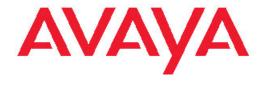

1

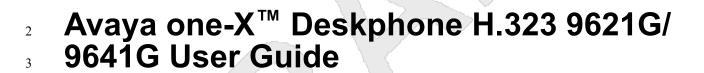

4

5

7

16-603594 Issue 1 May 2010  $^{1}\!\!\!^{\circ}$  2010 Avaya Inc.

3All Rights Reserved.

#### 4Notice

5While reasonable efforts have been made to ensure that the 6information in this document is complete and accurate at the time of 7printing, Avaya assumes no liability for any errors. Avaya reserves the 9document without the obligation to notify any person or organization of 74Avaya and ultimately utilized by End User. 10 such changes.

#### 11Note

12Using a cell, mobile, or GSM phone, or a two-way radio in close 13proximity to an Avaya IP telephone might cause interference.

#### 14Documentation disclaimer

15Avaya shall not be responsible for any modifications, additions, or 16 deletions to the original published version of this documentation unless 83 by Avaya specifically for this purpose. 17 such modifications, additions, or deletions were performed by Avaya 18End User agree to indemnify and hold harmless Avaya, Avaya's agents, 19servants and employees against all claims, lawsuits, demands and 20judgments arising out of, or in connection with, subsequent 21 modifications, additions or deletions to this documentation, to the 22extent made by End User.

#### 23Link disclaimer

24Avaya is not responsible for the contents or reliability of any linked Web 25sites referenced within this site or documentation(s) provided by Avaya. 92Copyright 26Avaya is not responsible for the accuracy of any information, statement 27or content provided on these sites and does not necessarily endorse 28the products, services, or information described or offered within them. 29Avaya does not guarantee that these links will work all the time and has 95by Avaya. All content on this site, the documentation(s) and the 30no control over the availability of the linked pages.

#### 31Warrantv

34Avaya's standard warranty language, as well as information regarding 02software. Unauthorized reproduction, transmission, dissemination, 35 support for this product, while under warranty, is available to Avaya 36customers and other parties through the Avaya Support Web site: 37http://www.avaya.com/support. Please note that if you acquired the 38 product from an authorized Avaya reseller outside of the United States 05 Third-party components 39 and Canada, the warranty is provided to you by said Avaya reseller and 40not by Avaya.

#### 41Licenses

42THE SOFTWARE LICENSE TERMS AVAILABLE ON THE AVAYA 43WEBSITE, HTTP://SUPPORT.AVAYA.COM/LICENSEINFO/ ARE 44APPLICABLE TO ANYONE WHO DOWNLOADS, USES AND/OR 45INSTALLS AVAYA SOFTWARE, PURCHASED FROM AVAYA INC. 46ANY AVAYA AFFILIATE, OR AN AUTHORIZED AVAYA RESELLER 114Web site: http://www.avaya.com/support/Copyright/. 47(AS APPLICABLE) UNDER A COMMERCIAL AGREEMENT WITH 48AVAYA OR AN AUTHORIZED AVAYA RESELLER. UNLESS 49OTHERWISE AGREED TO BY AVAYA IN WRITING, AVAYA DOES 50NOT EXTEND THIS LICENSE IF THE SOFTWARE WAS OBTAINED 16"Toll fraud" is the unauthorized use of your telecommunications system 52AVAYA AUTHORIZED RESELLER, AND AVAYA RESERVES THE 53RIGHT TO TAKE LEGAL ACTION AGAINST YOU AND ANYONE 54ELSE USING OR SELLING THE SOFTWARE WITHOUT A LICENSE  $\frac{1}{2}$ 0 your system and that, if toll fraud occurs, it can result in substantial 55BY INSTALLING, DOWNLOADING OR USING THE SOFTWARE, OR 21 additional charges for your telecommunications services. 56 AUTHORIZING OTHERS TO DO SO, YOU, ON BEHALF OF 57 YOURSELF AND THE ENTITY FOR WHOM YOU ARE INSTALLING, 122 Avaya fraud intervention 58DOWNLOADING OR USING THE SOFTWARE (HEREINAFTER 59REFERRED TO INTERCHANGEABLY AS "YOU" AND "END USER" 60AGREE TO THESE TERMS AND CONDITIONS AND CREATE A 61BINDING CONTRACT BETWEEN YOU AND AVAYA INC. OR THE 62APPLICABLE AVAYA AFFILIATE ("AVAYA").

63Avaya grants End User a license within the scope of the license types 29sending mail to: securityalerts@avaya.com. 64described below. The applicable number of licenses and units of

65capacity for which the license is granted will be one (1), unless a 66different number of licenses or units of capacity is specified in the 67Documentation or other materials available to End User. "Designated 68Processor" means a single stand-alone computing device. "Server" 69means a Designated Processor that hosts a software application to be 70accessed by multiple users. "Software" means the computer programs 71in object code, originally licensed by Avaya and ultimately utilized by 72End User, whether as stand-alone products or pre-installed on 73Hardware. "Hardware" means the standard hardware originally sold by

#### 75License types

76Designated System(s) License (DS). End User may install and use 77each copy of the Software on only one Designated Processor, unless 78a different number of Designated Processors is indicated in the 79Documentation or other materials available to End User. Avaya may 80require the Designated Processor(s) to be identified by type, serial 81 number, feature key, location or other specific designation, or to be 82provided by End User to Avaya through electronic means established

84Shrinkwrap License (SR). With respect to Software that contains 85elements provided by third party suppliers, End User may install and 86use the Software in accordance with the terms and conditions of the 87applicable license agreements, such as "shrinkwrap" or "clickwrap" 88license accompanying or applicable to the Software ("Shrinkwrap 89License"). The text of the Shrinkwrap License will be available from 90Avaya upon End User's request (see "Third-party Components" for 91 more information).

93Except where expressly stated otherwise, no use should be made of 94materials on this site, the Documentation(s) and Product(s) provided 96product(s) provided by Avaya including the selection, arrangement and 97design of the content is owned either by Avaya or its licensors and is 98 protected by copyright and other intellectual property laws including the 99sui generis rights relating to the protection of databases. You may not 32Avaya provides a limited warranty on this product. Refer to your sales 00 modify, copy, reproduce, republish, upload, post, transmit or distribute 33agreement to establish the terms of the limited warranty. In addition, 101in any way any content, in whole or in part, including any code and 103storage, and or use without the express written consent of Avaya can 104be a criminal, as well as a civil, offense under the applicable law.

06Certain software programs or portions thereof included in the Product 107may contain software distributed under third party agreements ("Third 108Party Components"), which may contain terms that expand or limit 109 rights to use certain portions of the Product ("Third Party Terms"). 110Information regarding distributed Linux OS source code (for those 111Products that have distributed the Linux OS source code), and 12identifying the copyright holders of the Third Party Components and the 113Third Party Terms that apply to them is available on the Avaya Support

#### 115Preventing toll fraud

51FROM ANYONE OTHER THAN AVAYA, AN AVAYA AFFILIATE OR AN 17by an unauthorized party (for example, a person who is not a corporate 18employee, agent, subcontractor, or is not working on your company's 19behalf). Be aware that there can be a risk of toll fraud associated with

123If you suspect that you are being victimized by toll fraud and you need 124technical assistance or support, call Technical Service Center Toll 25Fraud Intervention Hotline at +1-800-643-2353 for the United States 26and Canada. For additional support telephone numbers, see the Avaya 127Support Web site: <a href="http://www.avaya.com/support/">http://www.avaya.com/support/</a>. Suspected security 28vulnerabilities with Avaya products should be reported to Avaya by

#### 1Trademarks

2All other trademarks are the property of their respective owners.

#### 3Downloading documents

4For the most current versions of documentation, see the Avaya Support 5Web site: <a href="http://www.avaya.com/support">http://www.avaya.com/support</a>

#### **6Contact Avaya Support**

7Avaya provides a telephone number for you to use to report problems 8or to ask questions about your product. The support telephone number 9is 1-800-242-2121 in the United States. For additional support 10telephone numbers, see the Avaya Web site: <a href="http://www.avaya.com/11support">http://www.avaya.com/11support</a>

#### 12Power over Ethernet (PoE) warning

 $13\mbox{This}$  equipment must be connected to PoE networks without routing to  $14\mbox{the}$  outside plant.

『根據交通部低功率管理辦法規定: 第十二條 經型式認證合格之低功率射頻電機,非經許可,公司、商號或使用者均不得擅自裝 更頻率、加大功率或裝更原設計之特性及功能。 第十四條 低功率射頻電機之使用不得影響飛航安全及干擾合法通信;經發現有干擾現象時, 應立即停用,並改善至無干擾時方得繼續使用。 前項合法通信,指依電信規定作業之無線電信。低功率射頻電機須忍受合法通信或 工業、科學及 16

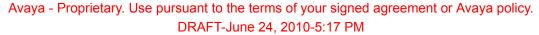

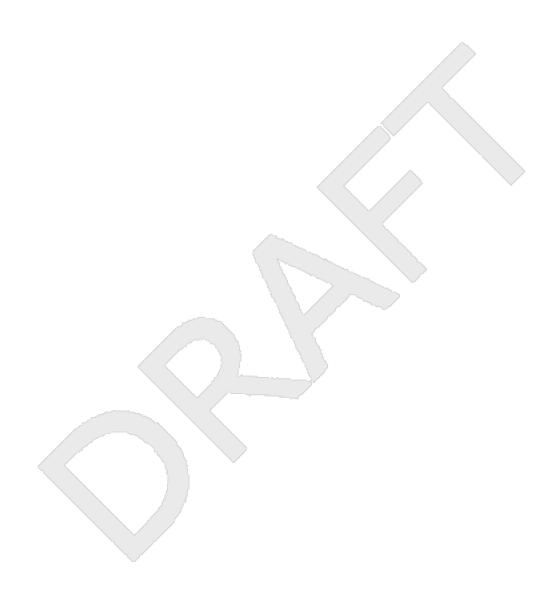

#### **Contents**

| 1 <b>C</b>           | hapter 1: Introduction to the 9621G/9641G Deskphone              | 9  |
|----------------------|------------------------------------------------------------------|----|
| 2                    | Overview                                                         |    |
| 3                    | Scrolling and Navigation                                         | 11 |
| 4                    | About Icons.                                                     |    |
| 5                    | Administrative messages.                                         |    |
| 6                    | Adjustable stand and display screen                              |    |
| 7                    | Using the On-screen Keyboard                                     |    |
| 8                    | Cleaning the screen.                                             |    |
|                      |                                                                  |    |
|                      | hapter 2: The Home Screen                                        | 21 |
| 10                   | Options and Settings.                                            | 21 |
| 11                   | Setting Go To Phone Screen on Calling                            |    |
| 12                   | Setting Go To Phone Screen on Ringing                            | 23 |
| 13                   | Setting Go To Phone Screen on Answer                             |    |
| 14                   | Setting dialing options                                          |    |
| 15                   | Changing the voice dialing setting                               |    |
| 16                   | Changing the voice dialing language                              |    |
| 17                   | Setting redial options                                           |    |
| 18                   | Configuring call timers                                          | 26 |
| 19                   | Configuring visual alerts                                        | 26 |
| 20                   | Setting the audio path                                           | 27 |
| 21                   | Setting contact names to display during calls                    | 27 |
| 22                   | Adjusting the display brightness or contrast                     |    |
| 23                   | Turning button click sounds on and off                           | 28 |
| 24                   | Setting the Home screen to display when the phone is idle        | 29 |
| 25                   | Turning error tones on or off                                    |    |
| 26                   | Turning large text on or off                                     | 30 |
| 27                   | Choosing your ring tone                                          | 30 |
| 28                   | Changing the display language                                    | 30 |
| 29                   | Setting the Quick Touch panel                                    |    |
| 30                   | Personalizing button labels                                      | 31 |
| 31                   | Backing up and restoring your data files                         | 32 |
| 32                   | Browser                                                          | 33 |
| 22                   | hapter 3: About Features                                         | 35 |
| 34                   | Accessing the Features menu                                      |    |
| 3 <del>4</del><br>35 | Feature Table                                                    |    |
| 36                   | Calling a person from the directory                              | 37 |
| 37                   | Configuring simultaneous ringing for multiple telephones (EC500) |    |
| 31                   | Cornigating simultaneous ringing for multiple telephones (EC300) |    |
| 38 <b>C</b> l        | hapter 4: Answering a call                                       | 39 |
| 39 <b>C</b>          | hapter 5: Making a call                                          | 41 |
| 40                   | Making an emergency call                                         |    |
| 41                   | Clearing a number                                                |    |
| 42                   | Redialing a number.                                              |    |
| 43                   | Using voice dialing.                                             |    |
| 44                   | Making a call using edit dialing                                 |    |
| 45                   | Calling a person from the contacts list                          |    |

| 1             | Calling a person from call history                          |    |
|---------------|-------------------------------------------------------------|----|
| 2             | Making a call using a "click to dial" link                  | 44 |
| 3 <b>C</b>    | hapter 6: Standard Call-Related Features                    | 45 |
| 4             | Muting a call                                               |    |
| 5             | Putting a call on hold                                      | 45 |
| 6             | Transferring a Call                                         | 46 |
| 7             | Conference calls                                            | 46 |
| 8             | Setting up a conference call                                | 46 |
| 9             | Adding a person on hold to a conference call                | 47 |
| 10            | Putting a conference call on hold                           |    |
| 11            | Muting a person on a conference call.                       |    |
| 12            | Dropping a person from a conference call                    |    |
| 13            | Forwarding calls                                            |    |
| 14            | Send All Calls                                              |    |
| 15            | Forwarding calls                                            | 49 |
| 16 <b>C</b>   | hapter 7: Bridged call appearances                          | 51 |
| 17            | Answering a call on a bridged line                          | 51 |
| 18            | Joining a call on a bridged line                            |    |
| 19            | Making an outgoing call on a bridged line                   | 51 |
| 20 <b>C</b>   | hapter 8: Contacts                                          | 53 |
| 21            | hapter 8: Contacts Searching for a contact.                 | 53 |
| 22            | Viewing contact details                                     | 54 |
| 23            | Adding a new contact                                        |    |
| 24            | Editing a contact                                           |    |
| 25            | Setting up Favorite contacts                                |    |
| 26            | Changing the Primary Contact Number                         |    |
| 27            | Deleting a contact                                          | 57 |
| 28 <b>C</b>   | hapter 9: Call History                                      | 59 |
| 29            | Viewing call history                                        |    |
| 30            | Viewing call history details                                |    |
| 31            | Adding an entry from the Call History to your contacts list |    |
| 32            | Removing an entry from call history                         | 60 |
| 33            | Clearing all call history entries.                          | 60 |
| 34            | Turning off call history                                    | 61 |
| 35 <b>C</b>   | hapter 10: Using USB Flash Drives with your phonephone      | 63 |
| 36            | Adding contacts from an external file to your contacts list | 63 |
| 37            | Replacing your contacts list with an external file          | 64 |
| 38            | Copying your contacts list to a USB flash drive             | 65 |
| 39            | Temporarily using a USB contacts list                       | 65 |
| 40            | Using pictures from your USB device as a screensaver        |    |
| 41 <b>C</b>   | hapter 11: Getting your messages                            | 67 |
| 42            | Logging into your voice mail                                |    |
| 43 <b>C</b> l | hapter 12: About Logging In to and Out of Your Telephone    | 69 |
| 44            | Logging in to your telephone extension                      |    |
| 45            | Logging out of your telephone extension                     |    |
|               |                                                             |    |

| 1             | Logging in as a guest user                   | <br>70 |
|---------------|----------------------------------------------|--------|
| 2 <b>Ch</b>   | apter 13: Avaya Home Screen Applications     | 71     |
| 3             | Adding World Clock locations                 | <br>71 |
| 4             | Viewing World Clock details                  | 72     |
| 5             | Using the Weather application                | <br>73 |
| 6             | Using the Calculator                         | <br>74 |
| 7 <b>Ch</b>   | apter 14: Setting up a Bluetooth® headset    | 77     |
| 8             | Pairing a Bluetooth® headset with your phone |        |
| 9             | Operating a Bluetooth® headset               |        |
| 10 <b>lnc</b> | dex                                          |        |

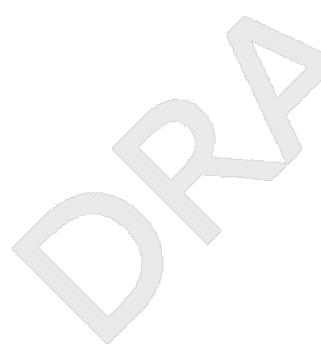

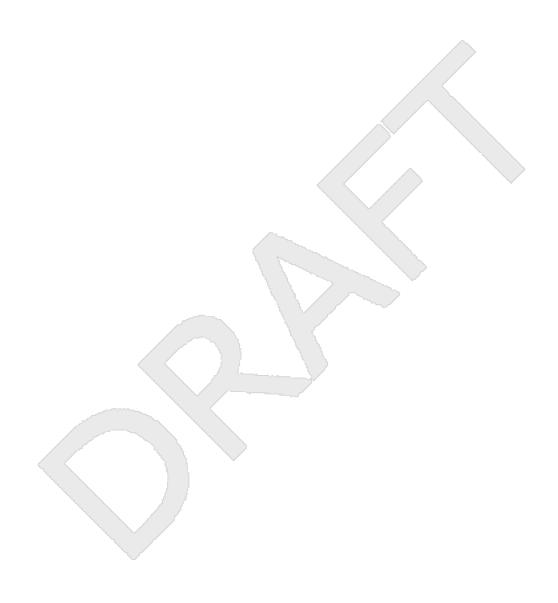

2Chapter 1: Introduction to the 9621G/9641G **Deskphone** 3

Your deskphone provides many features, including a touch-based Phone screen to view and 4 manage your calls, a menu of options and settings, a calculator, Web applications like Weather 5 and a World Clock, and access to your voicemail. The 9621G and 9641G Deskphones provide 6 7 this information in color. 8 The "G" designation in 9621G9641G means this deskphone model has a built-in Gigabit Ethernet adapter which speeds data transmission. The 9621G Deskphone has a smaller 9 10 display area than the 9641G Deskphone and does not have a USB or Bluetooth interface. Unless specifically stated elsewhere in this guide, the two models are essentially the same in 11 terms of features and functionality. 12 Not all functions and features described in this user guide may be available on your deskphone. 13 If you find that a function or feature is not available, please contact your system administrator.

#### 15Overview

16

The following table provides button/feature descriptions for the 9621G/9641G deskphone.

| Name                         | Description                                                                                                    |
|------------------------------|----------------------------------------------------------------------------------------------------|
| USB Port                     | Insert a USB device (also called a memory stick, thumb drive, or flash drive) to transfer contacts between your phone and an external data source; see <a href="Using USB Flash Drives with your phone">Using USB Flash Drives with your phone</a> on page 63 for more information. You can also recharge some battery-powered devices by using a USB cable to connect the device to your deskphone's USB port. Note: the 9621G does not have a USB port. |
| Message Waiting<br>Indicator | An illuminated red light in the upper-right corner of your phone indicates you have voicemail messages waiting. If visual alerting is enabled, this light flashes when you receive an incoming call.                                                                                                    |
| Missed Call<br>Indicator     | The icon on the <b>Call Log</b> button is illuminated when you have missed calls. The top line shows the <b>Missed Call</b> icon and the number of calls missed.                                                                                                    |
| Prompt Line                  | View the prompt line to see helpful information, such as the expected action to take on a screen.                                                                                                    |

| Name              | Description                                                                                                    |
|-------------------|----------------------------------------------------------------------------------------------------|
| Call Appearances  | The number of lines available on touchscreen deskphones depend on how the Quick Touch panel is administered (see Setting the Quick Touch panel on page 31. Touch the line to initiate or answer a call.                                         |
| Line Buttons      | On touchscreen deskphones, call-related icons at the beginning of the line show which lines are in use or available for calls. Touch the line to select it. Line buttons also indicate if a feature is enabled or disabled in the Feature view. |
| Softkeys          | Use the softkeys to act on objects displayed on the screen. The softkey labels show you the action that each key produces.                                                                                                    |
| Message           | Press the <b>Message</b> button to connect directly to your voicemail system.                                                                                                    |
| Navigation Arrows | Touch the right-facing arrow at the upper right of a screen or to the right of a list item to move to the next or a related screen.                                                                                                    |
| Phone             | Press <b>Phone</b> to view and manage your calls.                                                                                                    |
| Contacts          | Press Contacts to view the entries in your Contacts list.                                                                                                    |
| Call Log          | Press <b>Call Log</b> to view the history of your outgoing, incoming, and missed calls.                                                                                                    |
| Home              | Press <b>Home</b> to configure options and settings, log out, access your favorite contacts, view network information, and access the calculator, World Clock, and Weather applications (if available).                                         |
| Volume            | Press <b>Volume</b> to adjust the volume of the handset, headset, speaker, and ringer.                                                                                                    |
| Headset           | Press <b>Headset</b> to use the headset if it is connected. Only HIS headset cords are compatible with your phone.                                                                                                    |
| Mute              | Press <b>Mute</b> to mute a call in progress. To take a call off mute, press Mute again.                                                                                                    |
| Speaker           | Press <b>Speaker</b> to use the speakerphone. To take a call off speakerphone, lift the handset.                                                                                                    |
| Forward           | Press Forward to display the Forwarding menu.                                                                                                    |

## **Scrolling and Navigation**

- Use the onscreen up and down arrow buttons on the right middle of the screen to scroll up or down through a list. Touch and hold the appropriate scroll button to scroll a page at a time in the designated direction or to activate scrolling "auto repeat."
- To switch between call appearances and features, use the Features button or Calls button in the upper right of the Phone screen to switch between call appearances and features. Touch

- Features to move from the Phone screen to the Features list, or touch Calls to move from the Features list to the Phone screen.
- When a list item has a "Details" button (a blue right-facing arrow), touching it shows more information about the item. For example, touching the arrow to the right of a contact name produces a detail screen showing all the numbers on file for that person.
- You act on objects such as a line or softkey by touching them or by touching the on-screen softkey labels. Softkey labels change according to the context. For example, touch a contact to place a call to that person, touch a line on the Phone screen to answer an incoming call, to go off hook to place a call, or to resume a call on hold.

#### 10About Icons

11

12

13 14

15

16

17

18

19

20

21

The icons in the following table indicate the state of a call, navigation choices, Call History types, Contact phone types, feature status, or the status of an attached or paired device.

Depending on their purpose, some icons appear on the top line, for example, to notify you that a headset is active or that you have missed calls in the Call History. Other icons display on call appearance lines to show call states. Icons also appear on application screens like the Contacts list, Call History, or World Clock and Weather. Home screen icons are touch-based to let you initiate actions like changing telephone settings, accessing the Web browser, or accessing Avaya applications like the Calculator, World Clock, and Weather. Your administrator might make other, optional Home screen icons available to you that do not appear in this table. Such icons represent optional applications for which your administrator can provide information.

| Icon       | Description                                        |
|------------|----------------------------------------------------|
| Å          | Incoming call is ringing.                          |
|            | This call appearance line is not currently in use. |
| C          | Call is active.                                    |
| _          | You placed this call on hold.                      |
| <b>C</b> ‡ | Your calls are being forwarded.                    |
| <b>(</b> = | A bridged call appearance is in use.               |
| 20         | EC500 is on.                                       |

| Icon         | Description                                                                                                    |
|--------------|----------------------------------------------------------------------------------------------------|
| CC           | A conference call is active.                                                                                                    |
| 2            | You placed a conference call on hold.                                                                                                    |
| 14           | Speakerphone volume is being adjusted.                                                                                                    |
| 3            | Headset volume is being adjusted.                                                                                                    |
| <b>•</b>     | Details button. Touch to display more information about a line item or to access related information screens.                                                                                                    |
| <b>(</b> ··· | Unnamed registration in effect.                                                                                                    |
| ( <u>*</u>   | The call in progress is muted.                                                                                                    |
| 8            | The ringer volume is off due to pressing - on the <b>Volume</b> button until the volume turns off. To reinstate volume, press + on the <b>Volume</b> button.                                                                                                    |
|              | Your administrator may place this icon on one of your softkeys as an energy-saving measure, or it appears on the Settings menu. Pressing this softkey turns the display backlight off. When the backlight is off, any activity on your telephone turns it back on.                                                                                                    |
| <b>(-</b> -  | Indicates that your phone is in an "Unnamed Registration" state, caused by not entering an extension within 60 seconds of being prompted for one or not entering a password. In this situation, your phone may register with its call server but will show only one call appearance, no features, and will allow only outgoing calls. To switch from the unnamed registration state, login with a valid extension and password. |
| 0            | Team icon indicating this team member is available. Your system administrator sets up teams as applicable.                                                                                                    |
| •            | Team icon indicating this team member is having calls forwarded.                                                                                                    |
| 0            | Team icon indicating this team member is busy on a call and not available.                                                                                                    |

Avaya - Proprietary. Use pursuant to the terms of your signed agreement or Avaya policy. DRAFT-June 24, 2010-5:17 PM

| Icon       | Description                                                                                                    |
|------------|----------------------------------------------------------------------------------------------------|
| <b>©</b>   | Team icon indicating this team member is busy and is forwarding all calls.                                                       |
| 0          | Team busy and ring icon.                                                                                                    |
| <b>©</b>   | Team busy and ring (more) icon.                                                                                                  |
| ٥          | Team icon indicating a team member is calling.                                                                                   |
|            | Home screen icon that designates the general phone number for a favorite Contact. See Setting up favorites for more information. |
| <b>1</b> ★ | Home screen icon that designates the home phone number for a favorite Contact. See Setting up favorites for more information.    |
|            | Home screen icon that designates the work phone number for a favorite Contact. See Setting up favorites for more information.    |
|            | Home screen icon that designates the mobile phone number for a favorite Contact. See Setting up favorites for more information.  |
|            | Call History — all calls.                                                                                                    |
| C*         | Call History Missed call.                                                                                                    |
| C.         | Call History Outgoing call.                                                                                                    |
| 4          | Call History Answered call.                                                                                                    |
| 8          | Contact — General telephone number.                                                                                              |

| Icon     | Description                                                             |
|----------|-------------------------------------------------------------------------|
| <b>n</b> | Contact — Home telephone number.                                        |
|          | Contact — Mobile Telephone number.                                      |
|          | Contact — Work telephone number.                                        |
| *        | Contact — Favorite.                                                     |
|          | Feature is on.                                                          |
|          | Feature is off.                                                         |
| 8        | Phone is paired with and able to communicate with a Bluetooth® headset. |
|          | Access the Home screen WML Browser application (if available).          |
| *        | Access the Home screen (telephone) Settings menu.                       |
| 123      | Access the Home screen Calculator application.                          |
|          | Access the Home screen World Clock application.                         |
|          | Access the Home screen Weather application.                             |

| Icon     | Description                               |
|----------|-------------------------------------------|
|          | Weather is clear/fair.                    |
|          | Weather is partly cloudy.                 |
|          | Weather is cloudy.                        |
| -        | Weather is a light rain.                  |
| **       | Weather is rainy.                         |
|          | Weather is snowy.                         |
|          | Weather is icy.                           |
|          | Weather is thunderstorms.                 |
|          | Weather is windy.                         |
|          | Weather is severe storms.                 |
|          | See more Home screen icons.               |
|          | See previous "page" of Home screen icons. |
| 4        | Access the Main Menu Clean Screen option. |
| 1        | Access the Main Menu Guest Login option.  |
| <b>©</b> | Access the Main Menu Log out option.      |

| Icon | Description                                                   |
|------|---------------------------------------------------------------|
| #    | Access the Main Menu Network info options.                    |
| -(3) | Access the Options & Settings Screen and Sounds Options menu. |
| •    | Access the Options & Settings Call Settings menu.             |
|      | Access the Options & Settings Application Settings menu.      |
| *    | Access the Options & Settings Advanced Settings menu.         |

## **Administrative messages**

6

7

8

10

11

12

13

- 2 Your administrator can send important messages directly to your telephone, for example,
- notification of an early office closing due to inclement weather or information about an imminent service interruption.
- 5 These types of messages can take any of the following forms:
  - a text message streaming across the top display line, accompanied by an audible alert,
    - an audio message broadcasting through the Speaker (or the headset if that device is active),
    - an "interrupt" screen notifying you that you are receiving an audio alert, with instructions for canceling the message or resuming your previous activity, such as continuing a call.

While receiving an audio message, you can switch between the Speaker, handset, and headset as desired, can terminate the pushed audio content by "going on-hook," and can adjust the volume, as you normally would during a call.

## 14Adjustable stand and display screen

- You can adjust the display screen to different angles. To move the display screen, gently pull from the top of the display screen towards you. As you pull the screen towards you, you will
- hear a clicking sound. Each of these clicks is a locking position for the display screen. Gently
- pull the display screen all the way towards you and push to return it to its original flat position.

## **Using the On-screen Keyboard**

An on-screen keyboard appears when you add or edit a contact name or number, or when you personalize labels for your call appearances or features. You can switch between alphabetic and numeric keyboards, and you can use the keyboard to enter symbols and accented letters.

Use the diagrams that follow to add or change names, telephone numbers, or labels. Touching and holding the Backspace or cursor right/left buttons down produces an "automatic repeat" action that stops when you lift your finger or stylus. Remember to touch the "Done" check mark when you finish editing. Use the "Cancel" X to discard any edits and return to the previous screen, retaining the original information.

10Figure 1: Text Entry Keyboard

5

6 7

8 9

11

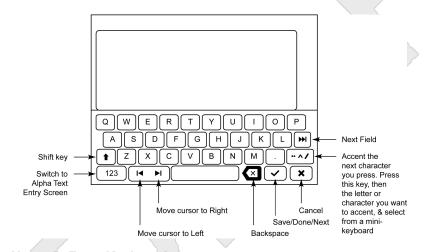

12Figure 2: Numeric Entry Keyboard

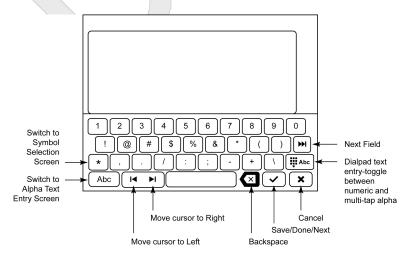

## 1Cleaning the screen

Clean the touch screen periodically to remove fingerprints and other marks by using a soft, slightly damp, lint-free cloth. From the Home screen, select Settings, then Touch Screen Cleaning to disable the touch screen so that you can clean it without initiating an action or application. Follow the instructions that display and press any phone button like Contacts or Home when you are done.

## **Marning:**

7

Use plain water or a cleaner specifically designed for LCD, computer, or touch screens only.
Do not use harsh chemicals, window cleaner, abrasives, aerosol sprays, ammonia, or solvents to clean the touch screen. Do not get moisture into openings.

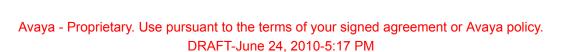

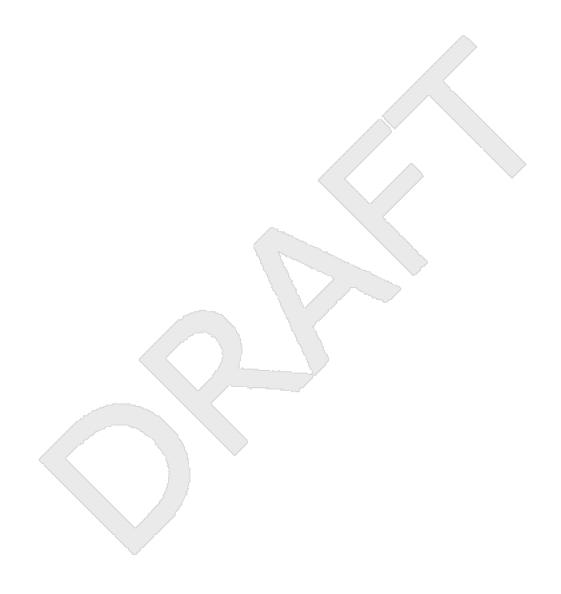

# 2Chapter 2: The Home Screen

Press the Home button under the display to access the Home screen. The Home screen has icons that let you access your telephone's options and settings to adjust or customize them, access Web-based applications to get information about the time and weather in different parts of the world, display a calculator, view your phone and network settings, use Favorite speed dial buttons, and log out. The exact content of your Home screen depends on how your administrator has set up your system but it normally includes the following standard Avaya features:

- Settings displays a menu that lets you change your call settings, the language in which information displays on the screen, the way your screen looks and sounds, pair your phone with a Bluetooth headset, log into a phone as a guest, clean your screen, log your phone out, and more.
- World Clock shows the time and weather in different parts of the world.
- Weather shows the current weather conditions in an area you choose and a short-term weather forecast.
- Calculator provides a simple, four-function calculator.
- My Pictures lets you use pictures from a USB device as your telephone screensaver.

You can also use Contacts to put speed dial icons for up to eight Favorite numbers on your Home screen. Your administrator may make other Web-based applications available to you, for example, a corporate directory or support page. To invoke any application you see on the Home screen, touch its icon. If you have designated more than eight Favorites, or your administrator has enabled more than eight total WML and Avaya-provided applications, you have a second page for your Home screen. Touch the scroll bar on the right side of the Home screen to view the next page.

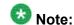

3 4

5

6

7

8 9

10

11

12

13

14

15

16

17

18 19

20

21

2223

24

25

26

27

28

The Settings options that appear depend on how your extension was administered. Some options described in this guide may not be available to you.

## 29Options and Settings

- The Settings menu contains choices for:
- Options & Settings
- 32 Bluetooth Setup

| 1                          | Network Information                                                                                                    |
|----------------------------|----------------------------------------------------------------------------------------------------|
| 2                          | Guest Login                                                                                                    |
| 3                          | • Log Out                                                                                                    |
| 4                          | • LightOff                                                                                                    |
| 5                          | Touch Screen Cleaning                                                                                                    |
| 6                          | About Avaya one-X                                                                                                    |
| 7                          | The Options & Settings menu provides access to:                                                                                                    |
| 8<br>9<br>10               | <ul> <li>Call Settings, including choices for automatically displaying the Phone screen when you get an incoming call or when you place a call, turning call timers on or off, controlling how Redial works, turning Visual Alerting on or off, and more.</li> </ul>                                                                                                    |
| 11<br>12                   | <ul> <li>Application Settings, including choices for personalizing button labels, for turning call<br/>logging on or off, and for including bridged calls in your call log</li> </ul>                                                                                                    |
| 13<br>14<br>15<br>16       | <ul> <li>Screen &amp; Sound Options, including choices for adjusting the brightness of your phone<br/>display or an attached button module, changing the contrast on an attached button<br/>module, changing the ring pattern, selecting a different display language, showing the<br/>quick touch panel, and setting button clicks and tones.</li> </ul>                                                                                         |
| 17<br>18<br>19             | <ul> <li>Advanced Options, including choices for backing up and restoring your settings, options,<br/>and button labels. You can also set Automatic Gain Control (AGC) for your headset,<br/>handset, and/or speaker audio.</li> </ul>                                                                                                    |
| 20<br>21<br>22<br>23       | <ul> <li>VPN Settings, if your deskphone is part of a Virtual Private Network and if you have<br/>authorization to view or change associated settings. If you are an authorized VPN user,<br/>see the VPN Setup Guide for 9600 Series IP Telephones (Document Number 16–<br/>602968) for information.</li> </ul>                                                                                                    |
| 24<br>25<br>26             | Bluetooth Setup lets you pair a Bluetooth—capable wireless headset with your phone, so you are not tied to your desk during calls. Bluetooth setup is not applicable to the 9621G deskphone model.                                                                                                    |
| 27<br>28<br>29             | Network Information shows summaries of network-related parameters for your phone, often used in troubleshooting with your administrator. For more information, see <u>Viewing Network Information</u> .                                                                                                    |
| 30<br>31                   | Guest Login lets you log in to another 9621G or 9641G phone and access your own phone's features and functionality.                                                                                                    |
| 32<br>33<br>34             | Log out is used when you want to sign off the phone, to protect your settings or to allow another user to log in to your phone. Logging out prevents unauthorized use of your phone. Log out does not display unless your phone (and any associated button module) is in an idle state.                                                                                                    |
| 35<br>36<br>37<br>38<br>39 | LightOff has a corresponding Light Off icon, which you can touch to temporarily turn off the display (and any attached button module) to save energy until you next use the phone. For example, if you touch the LightOff icon, the display screen appears to be off, but if you get an incoming call, press one of the hard buttons on the phone, or pick up the handset to make a call, the display is restored to its normal brightness level. |

- Touch Screen Cleaning disables the display so you can remove fingerprints or other marks
- 2 from the touch screen.
- 3 About Avaya one-X provides the release number of your telephone software.

## 4Setting Go To Phone Screen on Calling

Set Go to Phone Screen on Calling to Yes, to automatically display the Phone screen when you make a call.

7

8

10

12

13

- 1. Press Home.
- 9 2. Touch Settings.
  - Touch Options & Settings.
- 4. Touch Call Settings.
  - On the Call Settings menu, touch Go To Phone Screen on Calling to change it from Yes to No or No to Yes.
    - 6. Touch **Save** to save the setting or **Cancel** to return to the menu without saving.

14 15

## 16Setting Go To Phone Screen on Ringing

Set Go To Phone Screen on Ringing to Yes to automatically display the Phone screen when you get an incoming call.

19 20

22

24

25

26

- 1. Press **Home**.
- 2. Touch Settings.
  - Touch Options & Settings.
- 23 4. Touch Call Settings.
  - 5. On the Call Settings menu, touch the Go to Phone Screen on Ringing setting to change it from Yes to No or No to Yes.
  - Touch Save to save the setting or Cancel to return to the menu without saving.

11 12

19

20

21

24

25

26

27

#### Setting Go To Phone Screen on Answer

- Set the Go To Phone Screen on Answer option to Yes to automatically display the Phone screen 2 3 when you answer a call. 4 1. Press Home. 5 Touch Settings. 6 7 3. Touch Options & Settings. 4. Touch Call Settings. 8 5. On the Call Settings menu, touch the Go to Phone Screen on Answer setting to 9 change it from Yes to No or No to Yes. 10

## 13 Setting dialing options

Your phone has two dialing options. You can dial as you normally would, for example, pick up 14 the handset, get a dial tone, and dial the number you want (on-hook dialing). Or, you can set 15 "edit dialing" which mimics how you dial a call on a cell phone - you can enter all or part of the 16 number, backspace to correct a digit if needed, and when ready, initiate the dialing process 17 18 using a softkey.

#### Note:

Edit dialing may not be available to you, depending on how your system is administered.

6. Touch Save to save the setting or Cancel to return to the menu without saving.

- 22 Press Home.
- 23 2. Touch Settings.
  - 3. Touch Options & Settings.
    - 4. On the Call Settings menu, touch Edit Dialing to change it from On (Enabled) to Off (Disabled) or Off to On.
  - 5. Touch **Save** to save the setting or **Cancel** to return to the menu without saving.

## 1Changing the voice dialing setting

| 2      |                                                                                                    |
|--------|----------------------------------------------------------------------------------------------------|
| 3      | 1. Press <b>Home</b> .                                                                                           |
| 4      | 2. Touch Settings.                                                                                               |
| 5      | 3. Touch Options & Settings.                                                                                     |
| 6<br>7 | <ol> <li>On the Call Settings menu, touch Voice Dialing to change it from On to Off or Off to<br/>On.</li> </ol> |
| 8      | 5. Touch <b>Save</b> to save the setting or <b>Cancel</b> to return to the menu without saving.                  |

## 10 Changing the voice dialing language

| 11 |                                                                                                 |
|----|-------------------------------------------------------------------------------------------------|
| 12 | 1. Press <b>Home</b> .                                                                          |
| 13 | 2. Touch Settings.                                                                              |
| 14 | 3. Touch Options & Settings.                                                                    |
| 15 | 4. On the Call Settings menu, touch Voice Dialing Language.                                     |
| 16 | 5. Touch the line with the language you want voice dialing to recognize.                        |
| 17 | 6. Touch <b>Yes</b> to confirm the selected language.                                           |
| 18 | 7. Touch <b>Save</b> to save the setting or <b>Cancel</b> to return to the menu without saving. |
| 19 |                                                                                                 |

## 20Setting redial options

| 21<br>22 | You can set Redial to dial the last number you dialed or to display a list of the last number you dialed. |  |
|----------|----------------------------------------------------------------------------------------------------|--|
| 23       |                                                                                                    |  |
| 24       | 1. Press <b>Home</b> .                                                                                    |  |
| 25       | 2. Touch Settings.                                                                                        |  |
| 26       | 3. Touch Options & Settings.                                                                              |  |

| 1<br>2<br>3      | 4. On the Call Settings menu, touch Redial to change it from List (the last four, five, o six numbers display when you touch Redial, depending on your deskphone model to One Number (touching Redial dials the last number called) or One Number to List |  |
|------------------|----------------------------------------------------------------------------------------------------|--|
| 4                | 5. Touch <b>Save</b> to save the setting or <b>Cancel</b> to return to the menu without saving.                                                                                                    |  |
| 5                |                                                                                                    |  |
| <sub>6</sub> Cor | nfiguring call timers                                                                                                    |  |
| 7<br>8           | You can set your call settings to display the duration of calls. You can turn the call timer display on or off.                                                                                                    |  |
| 9                |                                                                                                    |  |
| 10               | 1. Press Home.                                                                                                    |  |
| 11               | 2. Touch Settings.                                                                                                    |  |
| 12               | 3. Touch Options & Settings.                                                                                                    |  |
| 13<br>14         | <ol> <li>On the Call Settings menu, touch Display Call Timers to change it from On to Off of<br/>Off to On.</li> </ol>                                                                                                    |  |
| 15               | 5. Touch <b>Save</b> to save the setting or <b>Cancel</b> to return to the menu without saving.                                                                                                    |  |
| 16               |                                                                                                    |  |
| 17 <b>Cor</b>    | nfiguring visual alerts                                                                                                    |  |
| 18<br>19         | When the Visual Alerting option is turned on, incoming calls cause the LED in the top right corner of the phone to flash. You can turn Visual Alerting on or off.                                                                                         |  |
| 20               |                                                                                                    |  |
| 21               | 1. Press Home.                                                                                                    |  |
| 22               | 2. Touch Settings.                                                                                                    |  |
| 23               | 3. Touch Options & Settings.                                                                                                    |  |
| 24<br>25         | <ol> <li>On the Call Settings menu, touch Visual Alerting to change it from Off to On or On<br/>to Off.</li> </ol>                                                                                                    |  |
| 26               | 5. Touch <b>Save</b> to save the setting or <b>Cancel</b> to return to the menu without saving.                                                                                                    |  |
|                  |                                                                                                    |  |

#### Setting the audio path

- You can set your phone to go off-hook on the Speaker or the Headset when you make an on-2 hook call. 3
- This setting also determines whether the Voice Dialing feature gets its input from the Speaker 4 or the Headset. 5

6 7

8

9 10

11

12

13

14

15

16

17

18

- 1. Press Home.
- 2. Touch Settings.
- 3. Touch Options & Settings.
- Touch Call Settings.
  - 5. On the Call Settings menu, touch Audio Path.
  - 6. Touch the setting to toggle between the available choices. For example, if the current setting is "Handset" touching that line changes that setting to "Headset". Touching the setting again changes it to "Speaker" and so on.

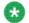

#### Note:

If the audio path is set to Headset and your headset uses switchhook control (typically true for wireless headsets), the Voice Dialing feature cannot receive input from the headset.

7. Touch Save to save the setting or Cancel to return to the menu without saving.

19 20

#### 21Setting contact names to display during calls

You can set your phone to use names from your Contacts list when the calling or called party 22 number matches a number on your Contacts list. 23

24 25

- Press Home.
- 2. Touch Settings.
- 3. Touch Options & Settings. 27
- 4. Touch Call Settings. 28

| 1 2                | <ol><li>On the Call Settings menu, touch Pair Contacts to Calls to change it from Yes to No<br/>or No to Yes.</li></ol>                                                                          |
|--------------------|----------------------------------------------------------------------------------------------------|
| 3                  | 6. Touch <b>Save</b> to save the setting or <b>Cancel</b> to return to the menu without saving.                                                                                                  |
| 4                  |                                                                                                    |
|                    |                                                                                                    |
| 5 <b>Ad</b>        | justing the display brightness or contrast                                                                                                    |
| 6<br>7<br>8        | These settings adjust the brightness of either the deskphone or an attached Button Module, or the contrast of an attached button module. You cannot adjust a deskphone's color display contrast. |
| 9                  | <b>⊗</b> Note:                                                                                                    |
| 10<br>11           | The 9621 IP Deskphone does not support button modules, therefore only brightness adjustment applies to that model.                                                                               |
| 12                 |                                                                                                    |
| 13                 | 1. Press Home.                                                                                                    |
| 14                 | 2. Touch Settings.                                                                                                    |
| 15                 | 3. Touch Options & Settings.                                                                                                    |
| 16                 | 4. Touch Screen & Sound Options.                                                                                                    |
| 17                 | 5. On the Screen & Sounds menu, touch Brightness or Contrast.                                                                                                    |
| 18<br>19           | <ol><li>Touch either Phone Screen or Module, depending on which item's brightness or<br/>contrast you want to adjust.</li></ol>                                                                  |
| 20                 | Note:                                                                                                    |
| 21<br>22           | Contrast adjustment applies only to an attached button module and not to the color display screen itself.                                                                                        |
| 23<br>24           | <ol><li>Touch either end of the bar indicator to adjust the brightness or contrast, depending<br/>on which attribute you are adjusting.</li></ol>                                                |
| 25                 | 8. Touch <b>Save</b> to save the setting or <b>Cancel</b> to return to the menu without saving.                                                                                                  |
| 26                 |                                                                                                    |
| <br>27 <b>Tu</b> I | rning button click sounds on and off                                                                                                    |
| 28                 |                                                                                                    |
| 29                 | 1. Press <b>Home</b> .                                                                                                    |
| 30                 | 2. Touch Settings.                                                                                                    |
| 31                 | 3. Touch Screen and Sound Options.                                                                                                    |
|                    |                                                                                                    |

- 4. Touch Button Clicks to change it from On to Off or Off to On.
  - 5. Touch **Save** to save the setting or **Cancel** to return to the menu without saving.

#### 4Setting the Home screen to display when the phone is idle

By default, your phone automatically displays the Home screen when there is no input or other activity for a specified time period. Set the Return to Home Screen option to No to display the screen saver instead of the Home screen upon timeout. The timeout duration is set by your administrator or, if not set, defaults to 10 minutes of inactivity.

9

1011

12

13

14

15

16

2

3

- 1. Press Home.
- 2. Touch Settings.
- 3. Touch Options & Settings.
- 4. Touch Screen & Sound Options.
- 5. On the Screen & Sounds menu, touch the Return to Home Screen setting to change it from Yes (the default) to No, or No to Yes.
- 6. Touch **Save** to save the setting or **Cancel** to return to the menu without saving.

17

#### 18Turning error tones on or off

If the Error Tones option is On, your telephone produces audible feedback when you press a button that isn't valid or try to exceed the size of a text field. If you do not want to hear error beeps, set your error tone to Off.

2122

23

24

26

27

19

20

- Press Home.
- Touch Settings.
- Touch Screen and Sound Options.
  - On the Screen and Sounds menu, touch Error Tones to change it from On to Off or Off to On.
- 5. Touch **Save** to save the setting or **Cancel** to return to the menu without saving.

#### 1Turning large text on or off

1. Press Home.
 2. Touch Settings.
 3. Touch Screen and Sound Options.

Touch Text Size to change it from Off to On or On to Off.

5. Touch **Save** to save the setting or **Cancel** to return to the menu without saving.

8 \_\_\_\_\_

## 9Choosing your ring tone

You can choose your ring tone from two different sets of sounds. Classic ring tones are simple synthesized sounds. Rich ring tones are richer, more complex sounds. A check mark indicates which ring tone is currently selected.

13

14

15

17 18

19

20 21

22

6

- Press Home.
- Touch Settings.
- Touch Options & Settings.
  - Touch Screen and Sound Options.
    - 5. On the Screen and Sounds menu, touch Personalized Ringing.
    - 6. If you see a Scroll Bar, scroll to see the full list of ring tone options. To switch between the two sets of ring tones, touch **Classic Tones** or **Rich Tones**. Otherwise skip this step and proceed to the next step.
    - 7. Touch the ring tone to which you want to change.
    - 8. Touch **Save** to save the setting or **Cancel** to return to the menu without saving.

2324

## 25 Changing the display language

2627

- 1. Press Home.
- 28 2. Touch Settings.

3. Touch Options & Settings. 1 4. Touch Screen and Sound Options. 2 5. On the Screen and Sounds menu, touch Language. 3 6. Touch the language to which you want to change. 4 7. Touch **Yes** to confirm the selected language or **Cancel** to return to the menu without 5 changing the language. 6 7 **Setting the Quick Touch panel** When you use the Quick Touch panel, the Phone screen provides access to more of your 9 features or speed dial buttons at a glance. You can set the Quick Touch Panel to display one 10 (the default) or two lines, or set it not to display at all. Note that displaying the Quick Touch 11 12 panel limits your call appearances display to three lines at a time. 13 1. Press Home. 14 15 Touch Settings. 3. Touch Screen and Sound Options. 16 4. On the Screen and Sounds menu, touch the Show Quick Touch Panel setting to 17 change it from 1 Line to 2 Lines, from 2 Lines to No, or from No to 1 Line. 18 19 5. Touch **Save** to save the setting or **Cancel** to return to the menu without saving. 20 21Personalizing button labels 22 You can change the labels that are displayed for your extensions, features, and speed dial buttons. For example, you can change the label for your extension to "My Line." If you have a 23 button module attached to your deskphone, you can change any of those labels as well; for 24 example, you can change a Help Desk extension to read "Help Desk." 25 26 1. Edit the label using up to 13 characters. 27 Press More then Clear to clear all text fields and start over. 28 2. Press Home. 29

on the module instead and proceed to Step 7.

To edit a label on an attached Avaya BM12 Button Module, press the Edit button

🛂 Note:

30

31

| 1        | 3. Touch Settings.                                                                                                    |
|----------|----------------------------------------------------------------------------------------------------|
| 2        | 4. Touch Options & Settings.                                                                                                    |
| 3        | 5. Touch Application Settings.                                                                                                    |
| 4        | 6. On the Application Settings menu, touch Personalize Labels.                                                                                                    |
| 5<br>6   | <ol><li>Touch either Extensions or Feature labels, depending on which type of label you want to personalize.</li></ol>                                                          |
| 7        | 8. Touch the label you want to edit.                                                                                                    |
| 8<br>9   | <ol><li>Use the Edit keyboard to type the new label. For information about using the<br/>keyboard, see <u>Using the On-screen Keyboard</u> on page 18.</li></ol>                |
| 10<br>11 | <ol> <li>Touch the checkmark to save the new label or Cancel to return to the menu without<br/>saving.</li> </ol>                                                               |
| 12<br>13 | <ol> <li>You can revert back to the default button labels by pressing Home, then touching<br/>Settings &gt; Application Settings &gt; Restore Default Button Labels.</li> </ol> |
| 14       |                                                                                                    |

## 15 Backing up and restoring your data files

In addition to the automatic backups of telephone information whenever you change or update options and settings, and depending on how your system is administered, you can initiate a manual backup of your data files. Data files are personal settings like contacts, favorites, personalized labels for your phone and any applicable button modules, call history, ring tones, and any other options and settings you may have set using the Home screen. Likewise, if administered, you can restore your data files to their previous settings using the manual restore option. Performing a manual backup or a manual restore of backed up files is not usually necessary, but your system administrator may ask you to do this in the event of system problems.

25

26

27

28

29

3031

32

33

34

16 17

18

19

20

21

22

- 1. Press Home.
- Touch Settings.
- Touch Options & Settings.
- Touch Advanced Options.
  - Touch Backup/Restore.
    - Touch the Manual Backup line to start the data file backup.
       The top line displays messages to inform you the backup is in progress and when the backup is complete.
    - 7. To restore your data from a backup file, touch the Manual Restore line.

| 1 | The top line displays messages to inform you that data restoration from the backup  |
|---|-------------------------------------------------------------------------------------|
| 2 | file is in progress and when the restoration is finished. Your options and settings |
| 3 | now reflect their previous values.                                                  |
| 4 |                                                                                     |

#### **5Browser**

- Your telephone includes a Web browser capability that can be used to present additional applications. The items available through the Web browser vary depending upon how your telephone is administered. Contact your system administrator with any questions.
- Access the browser through the Home screen, by pressing Home. If you don't see the Browser option on the Home screen, no Web applications are available for your phone.

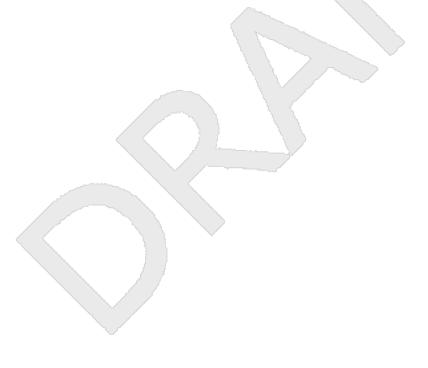

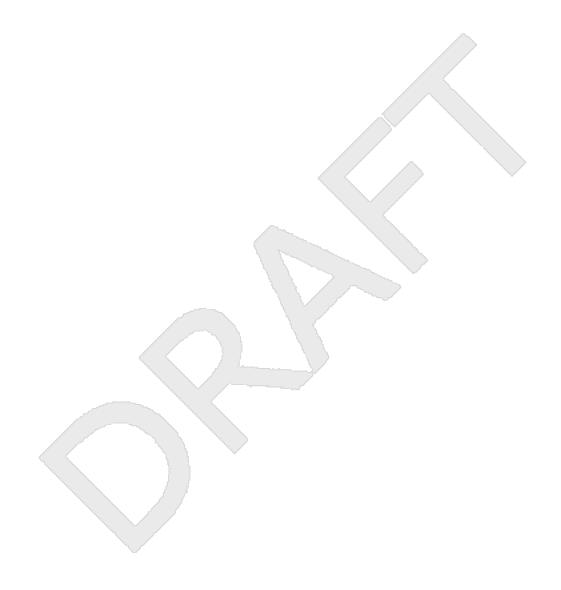

# 2Chapter 3: About Features

| 3  | Your administrator may have set up your telephone so that it presents the Features as            |
|----|--------------------------------------------------------------------------------------------------|
| 4  | described in this chapter together on one screen with your call appearances; if so, the features |
| 5  | work as described in this chapter, but they do not appear on a separate Features menu. The       |
| 6  | Features menu gives you access to advanced telephony features, such as Directory,                |
| 7  | Abbreviated Dial, and Call Forwarding. Directory allows you to dial other users on your system   |
| 8  | by name. You can use Send All Calls and Call Forward to have your incoming calls sent to         |
| 9  | other numbers. When set to "on," EC500 allows calls to your desk phone to also be sent to        |
| 10 | your cell phone. Forwarding features are also listed in the Forward menu. Your system            |
| 11 | administrator may also assign frequently-used features to softkeys, to give you quick            |
| 12 | access. Note that any features assigned to an attached Button Module will not display on the     |
| 13 | Features menu. The particular features available to you depend on what your administrator        |
| 14 | has assigned to your phone.                                                                      |
| 15 | Your administrator may also place selected features on softkeys on the call appearance           |
| 16 | (Phone) screen. For more information about what features and options are available for your      |
| 17 | extension, contact your system administrator.                                                    |

## 18Accessing the Features menu

19 From the Phone screen, touch the Features button at the upper right corner to view 20 the Features menu. 21 22 The LED icon next to the feature name indicates if the feature is currently on or off. If the LED to the left of the feature label is green, the feature is on. 23 🐯 Note: 24 To return to the main Phone screen, touch the Calls button at the upper right corner. 25 26

#### 27 Feature Table

Feature names are often abbreviated to fit your deskphone or button module display area. Use 29 this table as a cross-reference to standard feature names and their corresponding common 30 abbreviations. Depending on how your system is administered, not all features shown here

may be available to you. For detailed information about a feature, contact your system administrator.

| Feature Name                         | Common Abbreviation                                                                                                    |
|--------------------------------------|----------------------------------------------------------------------------------------------------|
| Automatic Dialing                    | Phone number or extension set up by your administrator as an auto-dial number, followed by a telephone icon, "Autodial." or "AD." |
| Automatic Intercom                   | Auto Icom or Al                                                                                                    |
| Automatic Callback                   | Auto Callback; AutoCB                                                                                                    |
| Call Forwarding All Calls            | Cfrwd or CFwrd with a third-party's extension if applicable                                                                       |
| Call Forwarding Busy/Don't<br>Answer | CFBDA                                                                                                    |
| Park a Call                          | Call park                                                                                                    |
| Call Pickup                          | Call pickup                                                                                                    |
| Calling Party Number Blocking        | CPN Block                                                                                                    |
| Calling Party Number Unblocing       | CPN Unblock                                                                                                    |
| Dial Intercom                        | Dial Icom                                                                                                    |
| Directed Call Pickup                 | Dir Pickup                                                                                                    |
| EC500                                | EC500                                                                                                    |
| Exclusion (Calling Party)            | Exclusion                                                                                                    |
| EC500 Extended Calling               | Extend Call                                                                                                    |
| Extended Call Pickup                 | Ext Pickup                                                                                                    |
| Malicious Call Tracing Activation    | MCT Act                                                                                                    |
| One-step Recording                   | Audix Record                                                                                                    |
| Priority Calling                     | Priority Call                                                                                                    |
| Send All Calls                       | SAC or SAC with a third-party's extension, if applicable                                                                          |
| Whisper Page                         | Whisper Act                                                                                                    |

#### 3 Note:

If you have personalized labels for any of the features available to you, the personalized label is displayed instead of the feature abbreviations shown here.

3

# <sup>1</sup>Calling a person from the directory

The Directory feature allows you to dial other users in your system by name.

3

- 1. From the Phone screen, scroll right to access the Features menu, select Directory, and press **Select** or **OK**.
- 2. From the Phone screen, touch **Features** and select Directory.
- 3. Use the dialpad keys to start spelling the last name of the person you want to call. Press each dialpad key one time for each corresponding letter. For example, for "Hill", press **4,4,5,5**.
- 4. Select **Next** to view the next name alphabetically in the directory, if necessary.
- 5. Touch **Make Call** when you see the name you want to dial the call.

12

4

5

6

7

8

9

10

11

# <sup>13</sup>Configuring simultaneous ringing for multiple telephones <sup>14</sup>(EC500)

The EC500 feature allows you to have incoming calls to your desk phone ring on your office telephone and your cell phone at the same time. This allows you to answer office calls while you are away from your desk. The cell phone number is programmed by your system administrator.

18 19

20

21

15

16 17

- 1. From the Phone screen, scroll right to access the Features menu.
- Touch EC 500.

22

🐯 Note:

When EC500 is on, the top line displays a cell phone icon; see <u>About Icons</u> on page 12 for an illustration.

25

23

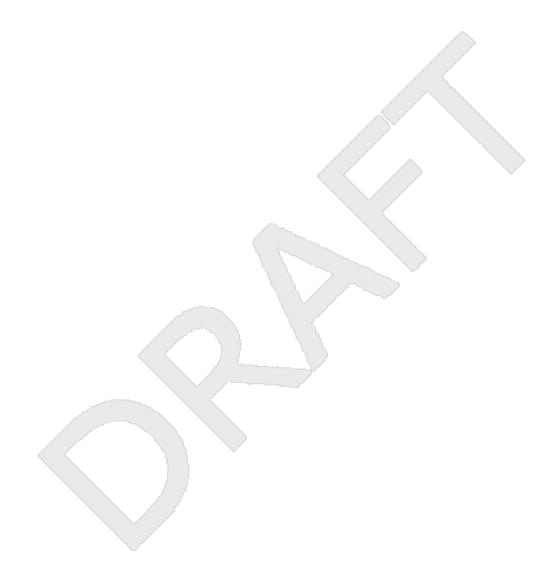

# 2Chapter 4: Answering a call

| 3 | When you receive an incoming call, the incoming call is usually selected automatically.        |
|---|------------------------------------------------------------------------------------------------|
| 4 | However, if you are already on a call or if you receive more than one incoming call at a time, |
| 5 | you may need to select the call you want to answer manually.                                   |

An incoming call displays as a green line with a ringing bell icon. To answer the call just touch the call appearance line.

# Note:

Depending on how your telephone is administered, there may be some differences in the steps this procedure describes.

Answer an incoming call in one of the following ways:

- If you are not on another call, lift the handset, touch the ringing call appearance line, press Speaker to answer using the speakerphone, or press Headset to answer using the headset.
- If you are on another call, you may need to put the active call on Hold first before
  answering the new call. If the telephone does automatically display the incoming
  call, you can touch **Ans Hold** to automatically put the first call on Hold when you
  answer the new call. Alternately, you can touch **Ans Drop** to automatically drop
  the first call when you answer the new call.

To automatically display the Phone screen whenever you receive an incoming call, set the Go to Phone Screen on Ringing option to Yes (see <u>Setting the Go to Phone Screen on ringing</u>).

7

8

9 10

11

12

13 14

15

16

17

212223

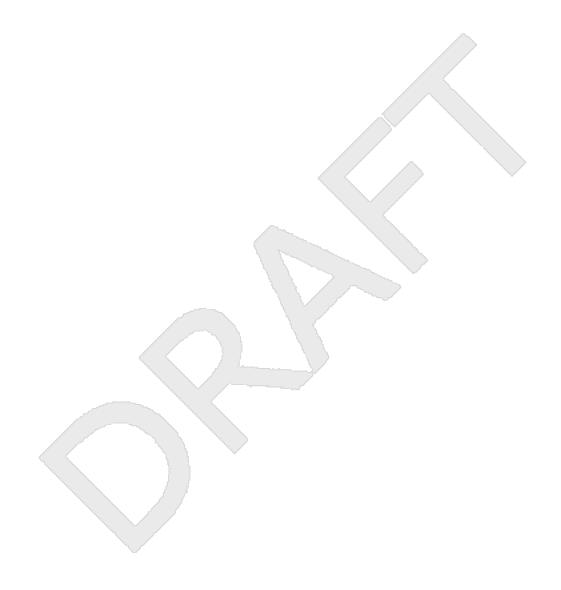

# 2Chapter 5: Making a call

3 If you are not on a call, simply dial the number you want to call. Use the Phone screen to view and manage calls. Press Phone to view the main Phone screen at any time. When the Phone 4 5 screen is displayed, press **Phone** to move to the top of the call appearance list. 6 1. Lift the handset, or press **Speaker** or **Headset** (if applicable) or touch an idle call 7 appearance line. 8 2. Dial the number you want to call. If you have a favorite icon on the Home screen 9 for the person you want to call, just touch that icon to initiate dialing. 10 11

# 12 Making an emergency call

You do not have to be logged in to make an emergency call. If emergency calling was set up by your system administrator, the Phone screen has an Emergency softkey to immediately connect you with a preset emergency services number.

16 17

18

19

20

21

22

- 1. Touch the **Emerg**. softkey. If you do not see an **Emerg**. softkey, pick up the handset or press the **Phone** button, then touch the **Emerg**. softkey.
- 2. Some phone systems will call back to confirm the emergency status. The phone automatically answers the incoming call on the Speaker and displays "Emergency Call in Progress".
- 3. To end the emergency call, touch the **Drop** softkey or press the **Speaker** button.

23

# 24Clearing a number

| 25 |                                                                |
|----|----------------------------------------------------------------|
| 26 | Touch Clear to erase all dialed digits and enter a new number. |
| 27 |                                                                |

## Redialing a number

| 2 |  |
|---|--|
| 3 |  |

4

5

6

7

8

9

1. From the Phone screen, touch **Redial**.

The last number will be redialed or you will see a list of the most recent numbers that you have dialed, from which you can select one to redial. See Setting redial options on page 25 for information on redial settings.

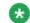

#### 🔯 Note:

Your system administrator can disable Redial functionality.

2. Touch the number you want to redial.

10

# **□Using voice dialing**

You can say a name to search for and call any contact when voice dialing is set to on. You can optionally add a qualifier like "at home" or "mobile" with the name to get to a specific number for the contact. The first two times you use voice dialing, a help screen displays to assist you in using this feature.

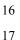

18 19

20

21 22

23 24

25

26 27

28

29

30

31

32 33

12

13

14

15

#### Press Contacts.

If Voice dialing is enabled, a Voice softkey displays.

2. When voice dialing is active a green bar displays on the top of the Voice softkey. If you don't say a name, after a while voice dialing times out and the green bar disappears. If no tone is generated or if no green bar appears next to the **Voice** softkey, touch **Voice** again to restart voice dialing.

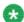

#### 🔯 Note:

To make voice-initiated dialing available each time you access your contacts, see Changing the voice dialing setting on page 25. To change the language you want to use for voice dialing commands, see Changing the voice dialing language on page 25.

3. Within a few seconds or as soon as you hear the tone, say the name of the person you want to call.

You can say the name in first name, last name order even if the name is displayed as last name, first name order (and separated by a comma) in your Contacts list. You can add a qualifier, for example, "at home", "at office", "mobile phone", "cell phone", or say one of the contact number types (Home, Work, Mobile) with the name. For

Avaya - Proprietary. Use pursuant to the terms of your signed agreement or Avaya policy. DRAFT-June 24, 2010-5:17 PM

| 1       | example, to reach Sam Jones at his primary number you can simply say "Sam                                                                                     |
|---------|----------------------------------------------------------------------------------------------------|
| 2       | Jones". To reach Sam Jones at home, you might say "Call Sam Jones at home."                                                                                   |
| 3       | Note:                                                                                                    |
| 4 5     | If you don't add a qualifier and multiple numbers exist for that contact, the telephone always dials the first number listed.                                 |
| 6       | 4. When one or more contacts display:                                                                                                    |
| 7       | <ul> <li>Touch the entry you want to dial, or scroll to a different number and touch Call</li> </ul>                                                          |
| 8       | <ul> <li>Touch the <b>Details</b> button to view all of the numbers for a contact.</li> </ul>                                                                 |
| 9<br>10 | <ul> <li>If none of the matches represent the contact/number you want, touch Retry<br/>and repeat the voice-initiated dialing command from Step 3.</li> </ul> |
| 11      | <ul> <li>Touch Cancel to exit voice dialing and return to the main contacts screen.</li> </ul>                                                                |
| 12      |                                                                                                    |

# 13 Making a call using edit dialing

| 14       | Prerequisites                                                                                                    |
|----------|----------------------------------------------------------------------------------------------------|
| 15<br>16 | Your system administrator has to authorize this function. To set up edit dialing, see <u>Setting</u> dialing options on page 24.                                                           |
| 17       | <u>unumig options</u> on page 24.                                                                                                    |
| 18<br>19 | Edit dialing works just like making a call on your cell phone - just start entering the number without hearing a dial tone. Using the Bksp softkey, you can backspace to "edit" the number |
| 20       | before actually dialing it.                                                                                                    |
| 21       |                                                                                                    |
| 22       | 1. From the Phone screen, enter the number you want to call.                                                                                                    |
| 23       | 2. To edit the number touch the <b>Bksp</b> softkey to erase the previous character, one                                                                                                   |
| 24       | character at a time. To remove the entire number, touch Clear.                                                                                                    |
| 25       | 3. Touch Call.                                                                                                    |
| 26       |                                                                                                    |

# 27 Calling a person from the contacts list

You can call someone in your Contacts list by saying their name (see <u>Using voice dialing</u> on page 42) or by touching the name in the list. You can find a name by scrolling to it, or by using the search box. Use the dialpad keys to enter the first few letters of the name and the screen will scroll to the first match in your list. When you find the entry you want, touch that

| 1 2 | line to dial that contact's primary number. If you have entered additional numbers for that contact, you can touch the <b>Details</b> button to see them, then touch the number you want to dial. |
|-----|----------------------------------------------------------------------------------------------------|
| 3   |                                                                                                    |
| 4   | 1. Press the <b>Contacts</b> button.                                                                                                    |
| 5   | 2. Locate the contact you want by starting to type the person's name as it is listed.                                                                                                    |
| 6   | For example, if you added John Smith to your Contacts List as "Smith, John" you                                                                                                    |
| 7   | would start typing his last name rather than his first name. Each time you press the                                                                                                    |
| 8   | dialpad, the list display shifts to match your input. Alternately, you can scroll up or                                                                                                    |
| 9   | down to locate the contact.                                                                                                    |
| 10  | 3. To call the contact's primary number, touch the line on which the contact name                                                                                                    |
| 11  | appears.                                                                                                    |
| 12  | 4. To call a non-primary number, touch the <b>Details</b> button to move to the detail                                                                                                    |
| 13  | information for the contact, then touch the desired number.                                                                                                    |
| 14  |                                                                                                    |

# 15 Calling a person from call history

| 16       |                                                                                                    |
|----------|----------------------------------------------------------------------------------------------------|
| 17       | 1. Press the <b>History</b> button.                                                                                                    |
| 18<br>19 | <ol><li>Touch the appropriate Call Log icon at the top right of the screen to view All Calls,<br/>Missed Calls, Answered Calls, or Outgoing Calls.</li></ol> |
| 20       | For icon descriptions see About Icons on page 12.                                                                                                    |
| 21<br>22 | Depending on administration, returning a Missed Call may result in that Call Log history entry being deleted when the calls goes through.                    |
| 23<br>24 | <ol><li>If you don't see the name of the person you want, scroll down until the name<br/>displays.</li></ol>                                                 |
| 25<br>26 | <ol> <li>When you see the name of the person you want to call, touch it to dial the<br/>corresponding number.</li> </ol>                                     |
| 27       |                                                                                                    |

# 28 Making a call using a "click to dial" link

You can make a call using a "click to dial link" on a Web page or any other screen that provides a 29 30 dialing link. Typically, a handset icon indicates a line with this type of link.

# 2Chapter 6: Standard Call-Related Features

- Your deskphone offers standard call-related features like muting a call, transferring a call,
- 4 forwarding calls, and conferencing.
- 5 Depending on the action you want, either press the appropriate button on the face of the phone
- or touch the appropriate softkey while on the call.

# 7 Muting a call

- If a call is on mute and you switch between the handset, headset, or speakerphone, the mute
- 9 will be turned off.
- 1. Touch **Mute** during a call so that the other person cannot hear you.
- 12 2. Touch **Mute** again to unmute the call.
- 13

15

10

# 14Putting a call on hold

- 1. If you are not active on the line you want to put on hold, touch that line.
- 17 2. Touch **Hold**.
- 18 **& Note**:
- A hold timer may display when you put a call on hold. For more information, see Configuring call timers on page 26.
- 3. Touch **Resume** or the call appearance of the held call to retrieve the call.
- \_\_\_\_\_

# 1Transferring a Call

231. From the Phone screen, with the phone screen in the phone screen in the pho

- 1. From the Phone screen, with the call you want to transfer active, touch **Transfer**.
- 2. Dial the number to which you want to transfer the call.
  - 3. Touch **Complete** to transfer the call.

6

### 7Conference calls

- You can use conference calls to speak with up to five people in different locations on the same
- 9 call. Additional conferencing options may be available through Expanded Meet-Me
- 10 Conferencing. Contact your system administrator for more information about this feature.

#### 11Setting up a conference call

12 13

15

16

17

18 19

20

21

22

23

24

25

- 1. Select any idle call appearance and dial the first conference participant.
- 14 2. From the Phone screen, touch **Conference**.
  - 3. Dial the telephone number, or call the person from the Contacts list, or call the person from the Call Log list.
  - 4. When the person answers, touch **Join** to add the person to the existing call.
  - Touch Add.
    - 6. Repeat these steps to add another person to the conference call.
    - 7. To see a list of the conference participants, touch the **Details** button on the Conference Call line and then either:
      - Touch a participant name and touch **Silence** to mute the person.
      - Touch a participant name and touch **Drop** to drop this person from the conference call.
      - Touch Refresh to refresh the conference details.

| 1 2            | <ul> <li>Touch Back to exit the conference details screen and return to the Phone<br/>screen.</li> </ul>                                           |
|----------------|----------------------------------------------------------------------------------------------------|
| 3              |                                                                                                    |
|                |                                                                                                    |
| 4 <b>Ad</b>    | ding a person on hold to a conference call                                                                                                    |
| 5              |                                                                                                    |
| 6              | From the Phone screen, select your active call.                                                                                                    |
| 7              | 2. Touch Conf, or Add if you are already in a conference.                                                                                          |
| 8              | 3. Select the call on hold that you want to add to the conference.                                                                                 |
| 9              | 4. Touch <b>Resume</b> to take the call off hold.                                                                                                  |
| 10             | 5. Touch <b>Join</b> to add the person to the conference call.                                                                                     |
| 11             |                                                                                                    |
|                |                                                                                                    |
| 12 <b>Put</b>  | ting a conference call on hold                                                                                                    |
| 13             | When you put a conference call on hold, the other parties can still talk to each other.                                                            |
| 14             |                                                                                                    |
| 15             | Touch <b>Hold</b> during a conference call.                                                                                                    |
| 16             |                                                                                                    |
|                |                                                                                                    |
| 17 <b>Mu</b> 1 | ting a person on a conference call                                                                                                    |
| 18             | You may be able to silence a person on a conference call using the Silence softkey. The                                                            |
| 19<br>20       | individual muting feature is not available on all systems. If you do not see <b>Silence</b> when you choose a person, you cannot mute that person. |
| 20             | choose a person, you cannot mute that person.                                                                                                    |
| 21             |                                                                                                    |
| 22             | <ol> <li>From the Phone screen, touch More &gt; Details during a conference call.</li> </ol>                                                       |
| 23             | 2. Select the person you want to mute.                                                                                                    |
| 24             | 3. Touch Silence.                                                                                                    |
| 25             | 4. Touch Silence again to take the person off mute.                                                                                                |
| 26             |                                                                                                    |
|                |                                                                                                    |

#### 1Dropping a person from a conference call

This feature is not available on all systems.

3

5

6

7

- 1. From the Phone screen, select your active call.
- Touch More then Details.
- Select the person you want to drop.
  - 4. Touch **Drop**.

8

# 9Forwarding calls

10 You can forward your incoming calls to another number or to voicemail. If call forwarding is turned on, a Forwarding icon appears on the top line of your display screen and the Forward 11 12 button is illuminated. Alternately, you may have your forwarding feature(s) available on a Quick 13 Touch panel, if your administrator has set up this capability. When the Forward button light is 14 on, one or more of the forwarding features are active. You can choose from a number of forwarding features, including Send All Calls and Call Forward. The forwarding features 15 16 available on your phone depend on the options your system administrator has set. For more information about the options available to you, contact your system administrator. 17

#### 18Send All Calls

When Send All Calls (SAC) is on, your incoming calls go directly to a predefined coverage number, typically your voicemail. Incoming calls ring once at your extension and then go directly to a number which is set by your system administrator. Pressing Send All turns Send All Calls on. If it is already on, pressing Send All turns it off. Touching the Send All softkey turns Send All Calls on, changing the appearance of that softkey to indicate the feature is on. If this feature is already on, touching the Send All softkey turns the feature off and the softkey appears normal. You can also turn Send All Calls on or off by using the telephone Features list.

26

Touch **Send All** or touch **Forward** to access the main Forwarding menu, then touch Send All Calls to turn Send All Calls on or off.

29

27

28

Avaya - Proprietary. Use pursuant to the terms of your signed agreement or Avaya policy.

DRAFT-June 24, 2010-5:17 PM

#### 1Forwarding calls

Several forwarding features may be available so you can set a number to which your calls will be forwarded, or turn off call forwarding if it is already on. If available, your call forwarding features are listed on a Forwarding features menu.

5

2

3

1. Touch **Forward** to access the main Forwarding menu.

6 7

2. From the Phone screen, scroll right to access the Features menu.

8 9 Touch the forwarding feature you want to activate or deactivate.
 When you turn on the Call Forwarding feature, you hear a tone prompting you to enter the forwarding number.

10

11

4. Enter the number to which you want to forward your calls.

After you enter the forwarding number, you hear a confirmation tone.

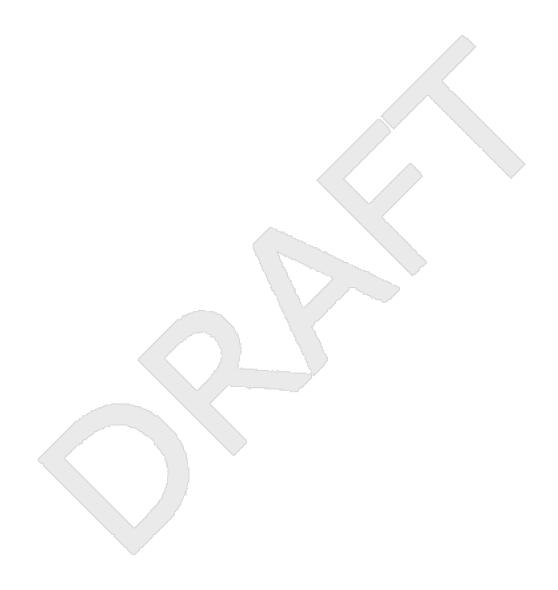

# 2Chapter 7: Bridged call appearances

Your phone may show one or more bridged call appearances on the display screen in addition to your own call appearances. A bridged call appearance typically belongs to someone else, but bridging allows you to see if that call appearance is in use, answer calls on that appearance, or join a call in progress on that call appearance from your telephone. You can also make outgoing calls on a bridged call appearance when it is not in use.

## 8Answering a call on a bridged line

- Answering a call on a bridged line is basically the same as a call on a primary line.
- 1. Touch the bridged call that you want to answer.

  12 The ringing line will typically be selected automatically. If you are on another call when a call comes in to a bridged line, you have to select the ringing line (just like for an incoming call to a primary line).
- Touch Answer.

10

16

19

21

# 17Joining a call on a bridged line

- You can join an existing call on a bridged line.
- Touch the call appearance of the bridged call in progress that you want to join.

# 22 Making an outgoing call on a bridged line

When you make a call on a bridged line, you are using another person's line. The caller ID may show the call as coming from you or coming from the person whose line you are using. If

#### Bridged call appearances

you have any questions about how the name or extension displays to the person you are calling, contact your system administrator.

2. Dial the telephone number, or call the person from the Contacts list, or call the

3

1. Touch the bridged line you want to use.

person from the Call Log list.

5

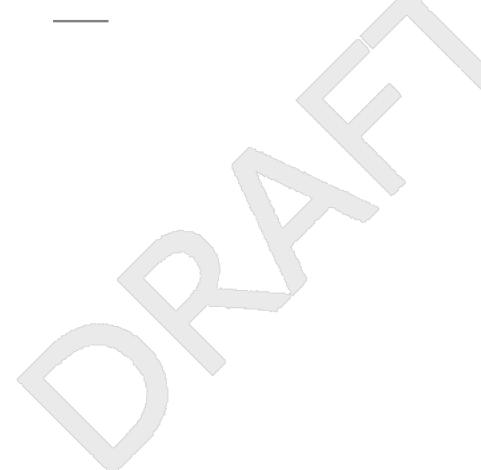

# 2Chapter 8: Contacts

| 3 | You can save up to 250 names and up to 3 telephone numbers per name. You can use voice          |
|---|-------------------------------------------------------------------------------------------------|
| 4 | dialing to speak the contact name; see Using voice dialing on page 42 for information. You call |
| 5 | also import or export a Contact list using a USB device; see Using USB Flash Drives with you    |
| 6 | phone on page 63 for information.                                                               |

#### Note:

7 8

9 10

12

13

14 15

16

17

18 19

20

21

22

23

2425

2627

28

When you press the **Contacts** button you may not see all the functionality described in this chapter. This would be because your system administrator has disabled changes to Contacts.

# □Searching for a contact

You can search for any name by typing a full name or you can type just a few letters of the name and let the telephone display matching entries. For example, if you press 3, the Contacts list might display entries starting with D, E, F, or 3 depending on how you set up your contacts. With each successive key you press, the Contacts list "drills down" to display more matches.

#### 1. Press Contacts.

- 2. With the phone on-hook, use the dialpad to start typing the name for which you want to search.
  - Keep in mind how your Contact list is set up. If you set up your contacts as "Last Name, First Name" start typing the letters of the last name. If you have set up your Contacts using a different scheme, type the most likely letter(s) that would match the contact you want to find.
- 3. When you see the contact you want:
  - Touch the contact's phone number to dial the person, or
  - Touch the **Details** button next to the contact's phone number to select a different phone number for or see detail information about this contact.

# <sup>1</sup>Viewing contact details

| 2           |                                                                                                    |
|-------------|----------------------------------------------------------------------------------------------------|
| 3           | 1. Press Contacts.                                                                                                    |
| 4           | 2. Find the contact you want to view. If necessary, scroll to it or use the searchbox.                                                                                                    |
| 5<br>6<br>7 | <ol> <li>If you have entered more than one number for a contact, touch the <b>Details</b> button<br/>on the Contact line to see all the phone numbers for this person.</li> <li>Using Details is the only way to view or dial a second or third number for a contact</li> </ol> |
| 8           | 4. Take one of the following actions:                                                                                                    |
| 9           | Touch a number to dial it.                                                                                                    |
| 10          | <ul> <li>Touch Edit to change the detail information on this person.</li> </ul>                                                                                                    |
| 1           | <ul> <li>Touch Delete to remove this person from your Contacts list.</li> </ul>                                                                                                    |
| 12          | Touch Back to return to the Contacts list.                                                                                                    |
| 13          |                                                                                                    |

# 14Adding a new contact

| 15             |      |                                                                                                    |
|----------------|------|----------------------------------------------------------------------------------------------------|
| 16             | 1. F | Press Contacts.                                                                                                    |
| 17             | 2.   | Touch <b>New</b> .                                                                                                    |
| 18<br>19       | 1    | Enter the name using the keyboard. See <u>Using the On-screen Keyboard</u> on page 18 for more information.                                                                                                |
| 20             | 4.   | Touch the <b>check mark</b> to move to the number entry screen.                                                                                                    |
| 21<br>22<br>23 | f    | Enter the primary telephone number using the keyboard. The primary number is the first number entered and the one that will always display on the Contacts list without naving to go into contact details. |
| 24<br>25<br>26 | t    | Touch the <b>check mark</b> to indicate you are finished entering the name and primary telephone number.  The telephone displays your entries in a business card format.                                   |
| 27             | 7.   | Take one of the following actions:                                                                                                    |
| 28             |      | • To change the name, touch that line and edit the entry following Step 3.                                                                                                    |
| 20             |      | To change the number touch that line and edit the entry                                                                                                    |

| 1 2 | <ul> <li>Touch a blank line to add another number using the on-screen keyboard, ther<br/>touch the applicable icon representing the type of number (mobile, work, or</li> </ul> |
|-----|----------------------------------------------------------------------------------------------------|
| 3   | home). Repeat this step if you want to add a third number for the new contact                                                                                                   |
| 4   | <ul> <li>Touch Cancel to return to the Contacts list without saving the new contact</li> </ul>                                                                                  |
| 5   | information.                                                                                                    |
| 6   | <ul> <li>Touch Primary to change the primary number. See Changing the Primary</li> </ul>                                                                                        |
| 7   | Contact Number on page 56 for more information.                                                                                                    |
| 8   | 8. Touch Save.                                                                                                    |
| 9   |                                                                                                    |
|     |                                                                                                    |

# 10 Editing a contact

| 11       |                                                                                                    |
|----------|----------------------------------------------------------------------------------------------------|
| 12       | 1. Press Contacts.                                                                                                    |
| 13       | 2. Search for the contact you want to edit.                                                                                                    |
| 14       | 3. Touch the <b>Details</b> button to the right of the contact to display detail information.                                                                                 |
| 15<br>16 | <ol> <li>Touch + to add another number for the contact or touch Edit to edit the name or any of the numbers.</li> </ol>                                                       |
| 17       | 5. To edit a name or number, take one of the following actions:                                                                                                    |
| 18<br>19 | <ul> <li>Touch <b>Primary</b> to change the primary number. See <u>Changing the Primary</u><br/><u>Contact Number</u> on page 56 for more information.</li> </ul>             |
| 20       | Touch the Name or number you want to edit.                                                                                                    |
| 21       | Touch a blank line to add a number.                                                                                                    |
| 22       | Touch Cancel to return to the Contacts list.                                                                                                    |
| 23<br>24 | <ol> <li>Use the onscreen keyboard to make changes to the contact information. See <u>Using</u><br/>the <u>On-screen Keyboard</u> on page 18 for more information.</li> </ol> |
| 25       | 7. Touch <b>Done</b> .                                                                                                    |
| 26       | 8. To change other contact information, repeat Steps 5 through 7.                                                                                                    |
| 27       | 9. When you finish changing contact information, touch Save.                                                                                                    |
| 28       |                                                                                                    |

#### Setting up Favorite contacts

You can assign up to sixteen "favorite" numbers from your Contacts list as one-touch speed 2 3 dial buttons on the Home screen. A contact must be set up before you can assign any 4 associated phone numbers as favorites. 5 1. Press Contacts. 6 7 2. Search for the contact you want to set up as a favorite. 3. Touch the **Details** button for the contact to display detail information. 8 4. Touch Favorite. 9 5. Touch the number you want to set as a favorite. 10 6. Enter a caption or label you want to appear on the Home screen for this favorite. 11 See Using the On-screen Keyboard on page 18 if you need help entering the caption 12 or label text. 13 7. If you entered the caption or label using the on-screen keyboard, touch **Done**. 14 Otherwise proceed to Step 8. 15 8. Touch Save. 16 Note: 17 18

To remove a favorite contact number from the Home screen, follow the same procedure as for setting up a favorite and touch the number to toggle it from on to off. Make sure its status has changed, then touch **Save**.

9. Repeat Steps 3 through 7 to set up another favorite contact.

22

19

20

21

# 23 Changing the Primary Contact Number

If a contact has two or three numbers, the primary contact number is the first number in the list. It is the number dialed when you touch a contact in the Contacts list. By default, the first number you enter for a contact is the primary number.

27

28 29

30

24

25

26

- 1. Press Contacts.
- 2. Search for the contact whose primary number you want to change.
- 3. Touch the **Details** button for the contact to display detail information.

Avaya - Proprietary. Use pursuant to the terms of your signed agreement or Avaya policy.

DRAFT-June 24, 2010-5:17 PM

4. Touch Edit. 1 2 5. Touch Primary. 6. Touch the number you want to become the new primary number. 3 7. Touch Done. 4 8. Touch Save. 5 6

# 7Deleting a contact

8

10

11

12

| 9 | 1. Press Contacts. |
|---|--------------------|
|   |                    |

- 2. Touch the **Details** button on the contact you want to delete.
- 3. Touch Delete.
- 4. Touch **Delete** again to confirm or **Cancel** to cancel the deletion and return to the Contact list.

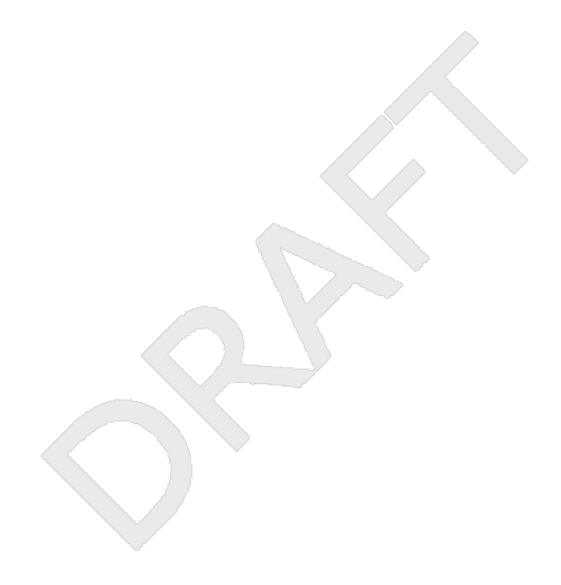

# 2Chapter 9: Call History

The History screen provides a list of recent calls, with information about call disposition (missed, answered, or outgoing) and with caller name and number (where available), call time, and call duration. Call History also shows bridged calls and the number of missed calls from a given calling number up for another person or that you missed and were answered by someone else in your pickup group. When you have one or more missed calls, the Call Log button lights and the Missed Calls icon and the number of missed calls display on the top line. To call a person listed in your Call History, see Calling a person from call history on page 44.

## 10Viewing call history

11

16 17

Press History.
 You can go to the top of the list by pressing History again.
 If you want to see a different list, touch the applicable icon at the upper right representing answered, outgoing, or missed calls.

3. Scroll up or down to view the entries on the list.

## 18 Viewing call history details

1. Press **History**.

2. If you want to see a different list, touch the icon at the upper right representing the list you want to view.

3. If you don't see the call whose details you want to review, use the scroll bar to find it.

4. Touch the right arrow on the call for which you want to see detail information.
 5. Touch Back to return to the list view, or touch Delete to remove this call from the log, or touch +Contact to add this person and phone number to your Contacts list.

# 5Adding an entry from the Call History to your contacts list

| 6  |                                                                                         |
|----|-----------------------------------------------------------------------------------------|
| 7  | 1. Press <b>History</b> .                                                               |
| 8  | 2. Touch the <b>Details</b> button of the number you want to add to your Contacts list. |
| 9  | 3. Touch <b>+Contact</b> .                                                              |
| 10 | 4. Edit the name and telephone number, if necessary.                                    |
| 11 | 5. Touch <b>Done</b> then <b>Save</b> .                                                 |
| 12 |                                                                                         |

# 13Removing an entry from call history

| 14 |                                                                                                   |
|----|---------------------------------------------------------------------------------------------------|
| 15 | 1. Press <b>History</b> .                                                                         |
| 16 | 2. If you don't see the entry you want to delete, use the scroll bar to find it.                  |
| 17 | 3. Touch the <b>Details</b> button for the entry you want to delete to see detail information     |
| 18 | about the call.                                                                                   |
| 19 | 4. Touch <b>Delete</b> .                                                                          |
| 20 | 5. Touch <b>Delete</b> again to confirm, or touch <b>Cancel</b> if you do not want to delete this |
| 21 | entry.                                                                                            |
| 22 |                                                                                                   |

## 23 Clearing all call history entries

Clearing all entries from the call history deletes all of the entries for the specific list you are viewing. For example, if you are viewing the Outgoing calls list, only outgoing calls are deleted. However, if you are viewing the All Calls list, touching **Clear All** deletes all calls.

| 1      |                                                                                                    |
|--------|----------------------------------------------------------------------------------------------------|
| 2      | 1. Press <b>History</b> .                                                                                                    |
| 3<br>4 | <ol><li>If you do not want to delete all calls, touch the icon at the upper right representing<br/>the list you want to clear.</li></ol> |
| 5      | 3. Touch Clear All to delete all of the entries in the list you are viewing.                                                             |
| 6      | 4. Touch Clear All to confirm.                                                                                                    |
| 7      |                                                                                                    |

# **8 Turning off call history**

You can turn call logging on or off. If you have bridged call appearances on your phone, you can choose whether or not to include calls to your bridged lines in your call log.

- 2. Touch Settings.
- 2. Todori octiligs.
- 3. Touch Options & Settings.
- 4. Touch Application Settings.
- Touch History to change the setting to or from Yes or No.To turn logging of bridged lines from Yes to No, touch Log Bridged Calls.
- 6. Touch **Save** to save the new setting or **Cancel** to return to the Application Settings menu.

20

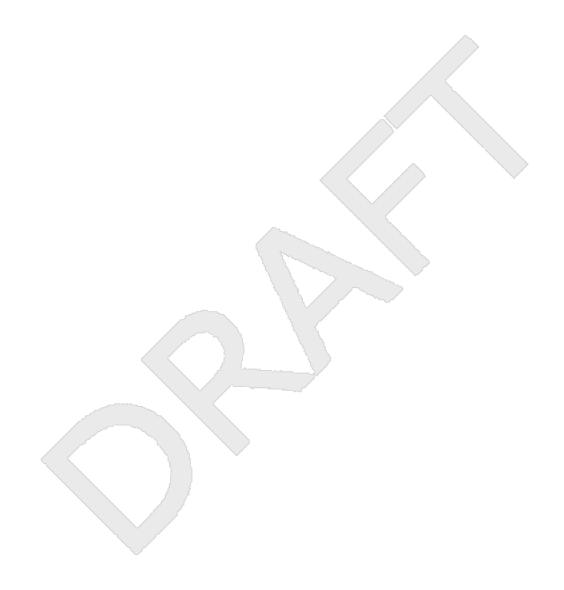

# 2Chapter 10: Using USB Flash Drives with your phone

Subject to your administrator's permission, if your telephone has a USB interface and you have a USB (Universal Serial Bus) flash drive (also called a thumb drive or memory stick), you can log into your phone from anywhere in the world, add contacts to your Contacts list from an E-mail or other PC software program, and display pictures from the device on your phone as a screensaver. You can also copy your contact list from your phone to a USB flash drive, replace the contents of your phone's current contact list with those on the USB flash drive, or temporarily use the flash drive's contacts instead of your phone's contact list.

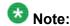

The 9621 IP Deskphone does not have a USB interface.

Avaya offers a PC application called Avaya one-X<sup>™</sup> Deskphone USB Companion to help set up your USB device/phone options. Your administrator has certain setup responsibilities and can then help you determine which options are available to you and how to use the tool to set them up.

#### W Note:

USB Login: If you have automatic USB login capability, the only Contacts you can see are those on the USB device itself. Note that when you use the USB login, the Log Out menu option is not available to you; the only way you can log your phone out is by removing the USB device.

After setup, inserting the flash drive into the telephone's USB jack produces either a list of USB actions/options or a display message notifying you that you cannot proceed because your device is not supported or the device exceeds the telephone's available power. Whether power is provided to the phone's USB interface depends on how the phone is powered and administration settings. Only FAT or FAT32 file systems are currently supported; USB drives with NTFS file systems are not supported. Multiple LUNS are not supported.

#### 28Adding contacts from an external file to your contacts list

Use a USB flash drive to add contacts from an external file to your contacts list. Keep in mind that your contacts list cannot have more than 250 incoming entries. Contact files merged or written to the phone's contacts list must be in a specific format. One way to ensure that the file is in the proper format is to export your telephone's Contacts list to your USB device, which automatically creates a properly formatted file. Avaya also provides a spreadsheet tool that

| 2                    | uses macros to convert your Outlook contacts into the Contacts format the telephone uses. For information on this tool, search for "Avaya one-X USB Companion" on the Avaya support                                                           |
|----------------------|----------------------------------------------------------------------------------------------------|
| 3                    | site at <a href="http://www.avaya.com/support">http://www.avaya.com/support</a> .                                                                                                    |
| 4                    |                                                                                                    |
| 5                    | <ol> <li>Plug the USB device into the jack near the center top edge of your phone.</li> </ol>                                                                                                    |
| 6                    | 2. Touch <b>Select</b> to select Merge file and phone contacts.                                                                                                    |
| 7<br>8               | The Merge option is shown only when both the USB file and the phone have contacts.                                                                                                    |
| 9<br>10              | <ol><li>The merge occurs automatically. When complete, review the statistics displayed,<br/>which show the number of entries, duplicates, and any errors.</li></ol>                                                                           |
| 11<br>12<br>13       | 4. Touch Save to write the merged Contacts list back to the USB device and return to<br>the list of contacts/USB actions or touch Exit to return to the list of contacts/USB<br>actions without writing the merged file to the USB device.    |
| 14<br>15<br>16<br>17 | Note:  Attempts to merge more than the 250 entries allowed produces a List Full screen which lets you either save the partial list (the first 250 entries) or cancel the merge without writing the external file's contents to the telephone. |
| 18                   |                                                                                                    |

## 19Replacing your contacts list with an external file

Use a USB flash drive to replace your entire contacts list with the contacts from an external file. Incoming contacts must have a name and at least one and no more than three telephone numbers with associated types. If not provided, the type of number will default to the general type. Your system administrator can provide detailed format information about external data source files.

2526

20

21

22

23

24

1. Plug the USB flash drive into the jack near thecenter top edge of your phone.

2728

2. Either scroll to Replace phone contacts with file then touch **Select** or touch the Replace phone contacts with file line directly.

29 30 3. Review the statistics displayed, which show the number of valid and invalid entries, and if applicable, how many entries exceed the 250 contact phone maximum.

31 32 4. Touch **Save** to overwrite and replace your contacts list with the file on your USB device or **Cancel** to cancel the replacement and retain your current contact list.

## <sup>1</sup>Copying your contacts list to a USB flash drive

You can copy your entire contact list from your phone to a USB flash drive for safekeeping or to use in an external software program. If the USB flash drive already contains a contact file, you must first confirm that you want to replace that file.

5

6

- 1. Plug the USB flash drive into the jack near the center top edge of your phone.
- 2. Either scroll to Write file with phone contacts using the scroll control then touch **Select** or touch the Write file with phone contacts line directly.
- 9 3. Touch **OK**.
  - 4. If your USB device currently has a contacts file on it, touch **Save** to confirm that you want to overwrite that file with the telephone's contact list.

12

10

11

# 13 Temporarily using a USB contacts list

You can temporarily use a contacts file on a USB flash drive rather than your phone's contact list as long the USB flash drive remains attached to the phone. For example, copy your contacts list to your USB flash drive and take the device with you while traveling. If you have access to a guest phone with the latest telephone software at another site, you can attach the USB flash drive and use your contacts list.

18 19

20

2122

23

2425

26

27

14

15

16

17

- 1. Plug the USB flash drive with the contacts file you want to use into the jack near the center top edge of your phone.
- 2. Either scroll to Use contacts file while present using the scroll control then touch **Select** or touch the Use contacts file while present line directly.
- Touch **OK** to access the contacts list on your USB flash drive.
   Any changes or updates you make to your contacts list while the USB device is connected affect only the temporary file on the USB device, and not your "regular" telephone contacts list.

# Using pictures from your USB device as a screensaver

If your USB device has a top level directory named \Pictures or another picture directory that is properly administered, you can use pictures in that directory as your phone's screensaver. Each picture displays for 5 seconds unless you specify a different value (from 5 seconds to 999 seconds). The maximum allowable height and width for each picture is 500 x 612 pixels. Your administrator can help you set up this feature. Your administrator can also disable this feature, in which case the "My Pictures" option will not appear on the Home screen.

In addition to the features described in the <u>Using USB Flash Drives with your phone</u> on page 63 the Avaya one-X<sup>™</sup> Deskphone USB Companion application includes a utility program to convert your pictures to the correct format.

11

2

3

4

5

6

7

8

9

10

1. Plug the USB device into the jack near the center top edge of your phone.

2. At the phone, press the **Home** button.

13 14

3. Select **My Pictures** to immediately begin displaying the pictures from your USB picture directory on the phone and then whenever the screen display "times out" after the administered idle period.

1617

15

### W Note:

If you disconnect the USB device from the telephone, the standard screensaver replaces your pictures after the designated idle period.

19 20

<sup>2</sup>Chapter 11: Getting your messages

| 3 |                                                                                   |
|---|-----------------------------------------------------------------------------------|
| 4 | Press the <b>Message</b> button to connect directly to your voicemail system.     |
| 5 | The lighted Message button and a red light on the upper right-hand corner of your |
| 6 | telephone indicate when you have messages waiting. Your messages are an           |
| 7 | administered function. Contact your system administrator with any questions.      |
| 8 |                                                                                   |

# 

10

- 1. To log in to your voice mail, press the **Message** button. 11
- 2. Follow the voice prompts from your voice mail system. 12

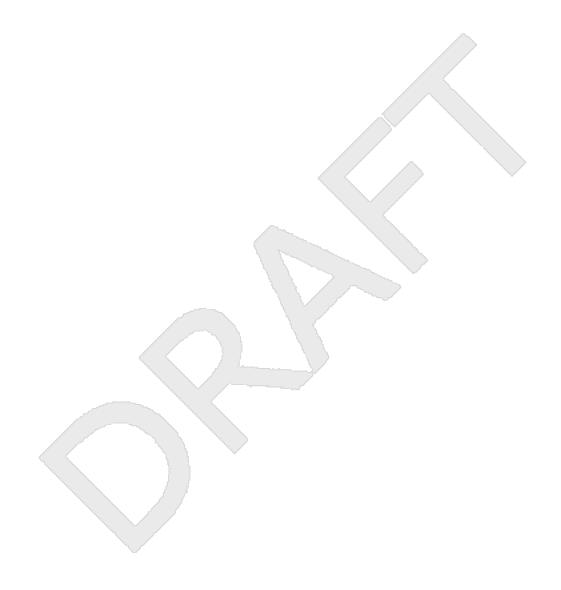

# 2Chapter 12: About Logging In to and Out of Your Telephone

| 4 | Logging in and out maintains your preferences, call information, and options if you share a |
|---|---------------------------------------------------------------------------------------------|
| 5 | telephone with other users. Log out to prevent unauthorized use of your telephone during an |
| 6 | absence.                                                                                    |

# Note:

7

9

10

11

12

13

14

15

16

17

18

19

22

Depending on how your phone is administered, for example, whether Call Log backup is enabled or not, Call Log information may be lost when you log out your extension.

Your administrator may provide you with a USB device with a pre-programmed Extension and Password in it, or may provide you with a PC-based tool for putting this information on a USB device. This will enable you to use the USB device to log in to the administered Extension and Password automatically, from any telephone in your system. See your administrator for details. If you log in with the USB Login option, the only way to log out is by removing the USB device from the phone connection.

#### **Note**

When you use the USB Login, the only Contacts you will be able to see are the Contacts on the USB device. See <u>Using USB Flash Drives with your phone</u> on page 63 for more information.

# 20Logging in to your telephone extension

- Log in from the initial screen when it prompts you for your extension.
- 23 1. Enter your extension.
- 24 2. Touch **Enter**.
- 25 3. Enter your password.
- 4. Touch **Enter**.

27 \_\_\_\_

# **Logging out of your telephone extension**

Press Home.
 Touch Settings.
 Touch Log Out
 Touch Log Out to confirm.

# **Logging in as a guest user**

Log in to another touch—based phone as a guest to retain the features and functionality of your own phone. For example, if you are temporarily using a visitor's office telephone but want to have your Contacts list available. The telephone must be on-hook to select this feature.

1. Touch Home.

- 2. Touch Settings.
- Select Guest Login.
- 4. Enter your extension.
- 5. Touch **Enter**.
  - Touch Password.
- 7. Enter your password.
- 20 8. Touch Enter.
  - Touch the left or right arrow to select the expected amount of time you will use this phone. You can log out as a guest at any time despite the duration you select.
- 23 10. Touch Enter.

7

10

11

12

13

14

15

18

# Chapter 13: Avaya Home ScreenApplications

| 4 | Avaya provides three useful applications with your phone. The World Clock application allows      |
|---|---------------------------------------------------------------------------------------------------|
| 5 | you to find out the time, temperature, day, and date in a selected city or country. The Weather   |
| 6 | application provides forecast information via an internet service for a location you specify. The |
| 7 | Calculator application lets you perform calculations using the touch screen.                      |

#### Note:

8

10

11

26

27

28

29

If you press the **Home** button and don't see any or all of the applications this chapter describes, your administrator has not made the application(s) available to you.

#### Related topics:

- 12 <u>Adding World Clock locations</u> on page 71
- 13 Viewing World Clock details on page 72
- 14 Using the Weather application on page 73
- 15 Using the Calculator on page 74

## 16Adding World Clock locations

You can set up as many as six locations for which you can track the time and related 17 information. Once you set up one or more locations, the World Clock application will display 18 the associated time of day and an icon representing the current weather condition for the 19 20 location. You can tell at a glance whether it is day or night at a location; when the background color of a location is sky blue the time shown is after sunrise and before sunset and if the 21 22 background color is dark blue the time shown is after sunset and before sunrise. You can also see detailed information about a selected location which includes the time, day, date, 23 temperature and current weather conditions; see Viewing World Clock details on page 72 24 for more information. World Clock weather information is updated every three hours. 25

#### ₩ Note

If you press the **Home** button and don't see the World Clock application, your administrator has not made this application available to you.

#### Note:

This application relies on internet connectivity to retrieve location-specific information. If access to the internet or the Weather.com service is interrupted or if the particular location does not return data, a Warning icon will display.

Avaya - Proprietary. Use pursuant to the terms of your signed agreement or Avaya policy.

DRAFT-June 24, 2010-5:17 PM

| 1        |                                                                                                    |
|----------|----------------------------------------------------------------------------------------------------|
| 1        |                                                                                                    |
| 2        | 1. Press <b>Home</b> .                                                                                                    |
| 3        | 2. Touch World Clock.                                                                                                    |
| 4        | 3. Take one of the following actions:                                                                                                    |
| 5<br>6   | <ul> <li>If this is not the first time you are accessing the World Clock application,<br/>proceed to Step 4.</li> </ul>                                            |
| 7        | <ul> <li>If this is the first time you are accessing the World Clock application, you will</li> </ul>                                                              |
| 8        | automatically be presented with the Location Entry screen on which you can                                                                                         |
| 9        | enter either a United States Postal Zip Code, a City, a City and State, or a City                                                                                  |
| 10       | and Country. Your entry can be up to 60 characters in length. For information                                                                                      |
| 11       | about using the keyboard, see <u>Using the On-screen Keyboard</u> on page 18.                                                                                      |
| 12       | Save the location using the <b>check mark</b> on the on-screen keyboard.                                                                                           |
| 13       | Note:                                                                                                    |
| 14       | If there is more than one possible match for the location you entered, a                                                                                           |
| 15       | screen displays a list of up to 10 potential locations. Touch a location on the                                                                                    |
| 16<br>17 | list to select it as your location or touch <b>Back</b> to return to the Location Entry screen without making a selection. If you don't see the location you want, |
| 18       | touch <b>Back</b> and enter more information, such as a comma followed by a                                                                                        |
| 19       | country name.                                                                                                    |
| 20       | 4. When the Locations screen displays, you can:                                                                                                    |
| 21       | <ul> <li>Touch Add to add another location, use the on-screen keyboard to enter the</li> </ul>                                                                     |
| 22       | information as described in Step 3 and save it using the check mark, or                                                                                            |
| 23       | Touch a location line to view time-related details about or to delete that location                                                                                |
| 24       | or                                                                                                    |
| 25       | Touch Back to return to the Home screen.                                                                                                    |
| 26       |                                                                                                    |

# 27Viewing World Clock details

| 28 |                                                                                        |
|----|----------------------------------------------------------------------------------------|
| 29 | 1. Press Home.                                                                         |
| 30 | 2. Touch World Clock.                                                                  |
| 31 | 3. Touch anywhere on the line of the location you want to look at. Details include the |
| 32 | local time, day, date, location name, local temperature, and an icon indicating the    |
| 33 | local weather conditions. If a temperature is not available, two dashes show in its    |
| 34 | place. When the local weather is not available, that detail is left blank.             |

| 1   | Note:                                                                                            |
|-----|--------------------------------------------------------------------------------------------------|
| 2 3 | Temperature units for world time are controlled by the Display Units in the Weather application. |
| 4   | 4. Take one of the following actions:                                                            |
| 5   | <ul> <li>Touch Delete to remove this location from your World Clock application.</li> </ul>      |
| 6   | Touch Back to return to the Home screen.                                                         |
| 7   |                                                                                                  |

# **8 Using the Weather application**

To activate the Weather application, you must input the city or postal code for which you want weather reports and indicate whether you want temperatures and wind speeds displayed as English or Metric units. Once you set up the location and measurement, the Weather application will display the associated current temperature, wind speed and humidity (if the temperature is 50 degrees Fahrenheit or 10 degrees Centigrade or more) or wind chill (if the temperature is less than 50 degrees Fahrenheit or 10 degrees Centigrade, Icons indicate current weather conditions and sunset/sundown times; see About Icons on page 12 for descriptions. Forecasts are shown for the current day and the next day, as is the last time weather information was updated. Weather information is updated according to the update schedule of the internet service providing the information, whenever you touch the Refresh softkey, or change the location.

# Note:

If you press the **Home** button and don't see a Weather option, your administrator has not made this application available to you.

## Note:

This application relies on internet connectivity to retrieve location-specific information. If access to the internet or the Weather.com service is interrupted or if the particular location does not return data, a Warning icon will display.

### Note:

Depending on the particular location, the High Temperature for Today's forecast may be removed after 2:00 p.m. in that location.

30

31

32

33

9

10

11

12

13

14

15

16

17

18

19

20

21

22

23

24 25

27

28

- Press Home.
- Touch Weather.
- 3. Take one of the following actions:

| 1 2      | <ul> <li>If this is not the first time you are accessing the Weather application, proceed to<br/>Step 4.</li> </ul>                                   |
|----------|----------------------------------------------------------------------------------------------------|
| 3        | • If this is the first time you are accessing the Weather application, use the on-                                                                    |
| 4        | screen keyboard to enter a location or postal code of up to 60 characters in                                                                          |
| 5        | length. Touch Next to display a second screen to select a unit of measure. A                                                                          |
| 6        | unit selection default of Metric displays; touch it to change (toggle) the setting to                                                                 |
| 7        | English. Touch Save. For information about using the keyboard, see Using the                                                                          |
| 8        | On-screen Keyboard on page 18.                                                                                                    |
| 9        | <b>⊗</b> Note:                                                                                                    |
| 10       | If there is more than one possible match for your location, a screen displays                                                                         |
| 11       | a list of up to ten potential locations. Touch a location on the list to select it                                                                    |
| 12       | as your location or touch Back to return to the location entry screen without                                                                         |
| 13<br>14 | making a selection. If you don't see the location you want, touch <b>Back</b> and enter more information, such as a comma followed by a country name. |
|          |                                                                                                    |
| 15       | 4. When the Weather information for the location you entered displays, you can:                                                                       |
| 16       | • Touch Location to change the city or postal code, use the on-screen keyboard                                                                        |
| 17       | to enter the information, and save it using the check mark, or                                                                                        |
| 18       | <ul> <li>Touch Refresh to view updated weather information, or</li> </ul>                                                                             |
| 19       | <ul> <li>Touch Back to return to the Home screen.</li> </ul>                                                                                          |
| 20       |                                                                                                    |

# 21Using the Calculator

The Calculator application works like most PC calculators. A special calculator keyboard lets you enter up to nine digits plus a decimal point and a minus sign. An overflow message displays and an error beep sounds when more than nine digits are entered. Math equations consider two values — x and y. The first value you enter is "x" and the next value is considered as "y" unless the next value is an equal sign; any value entered following an equal sign is taken to be a new "x" value and so on. Results display following the entry of operations like +, —, x, or a division symbol.

# 🐯 Note:

If you press the **Home** button and don't see the Calculator application, your administrator has not made this application available to you.

32

33

22

23 24

25

26

27

28

29

30

- 1. Press Home.
- 2. Touch Calculator. 34

1 2

- 3. Use the on-screen calculator keyboard to enter your equation.
- 4. Touch the  $\mathbf{X}$  icon at the top right of the calculator to return to the Home screen.

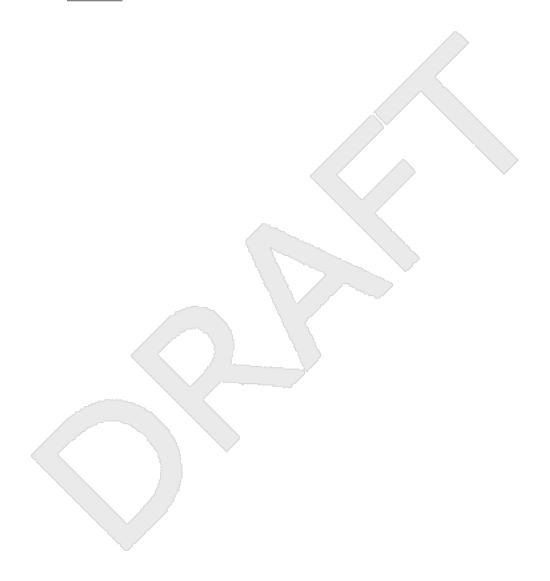

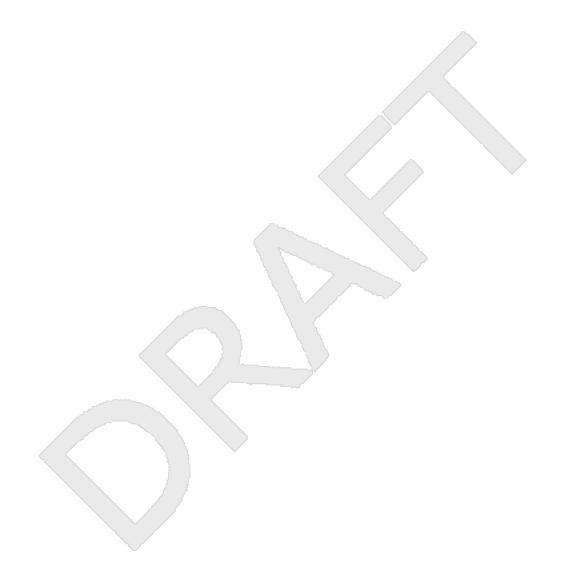

# 2Chapter 14: Setting up a Bluetooth® headset

| 3 | The 9641G deskphone has a Bluetooth interface that supports connection of an Avaya branded |
|---|--------------------------------------------------------------------------------------------|
| 4 | Bluetooth headset or a non-Avaya headset that complies with the Bluetooth Headset Profile. |
| 5 | Bluetooth® wireless technology simplifies your work environment and expands the range of   |
| 6 | your deskphone. You now have a wireless headset that allows you to move around while       |
| 7 | engaged in a call.                                                                         |
|   |                                                                                            |

If you have problems with your headset or with your telephone while your wireless headset is operating, contact your telephone administrator for assistance.

### Related topics:

- 11 Pairing a Bluetooth® headset with your phone on page 77
- 12 Operating a Bluetooth® headset on page 78

# 13 Pairing a Bluetooth® headset with your phone

Before using your wireless headset for the first time it must be paired with your phone so that they recognize each other. If you get a new headset, you must repeat the pairing process. The 9641G deskphone supports only one wireless headset at a time.

### Note:

If your Bluetooth headset is not an Avaya brand, read the manufacturer's pairing instructions before proceeding. Although your headset package may include instructions for pairing the headset with any telephone, this procedure provides Avaya one— $X^{TM}$  Deskphone-specific pairing information.

22

23

25

2627

28

29

8 9

10

14

15

16

17

18

19

20 21

- 1. Press Home.
- 24 2. Touch Settings.
  - Touch Bluetooth Setup.
  - 4. Take one of the following actions:
    - If this is not the first time you are pairing a headset, proceed to Step 5.
    - If this is the first time you are pairing a headset, touch Add. If the correct device
      type is not highlighted, touch the other device type to select it. Follow the
      instructions on the screen and touch Start to begin the pairing process.
       Proceed to Step 6.

instructions on the screen and touch **Start** to b Proceed to Step 6.

| 5. If this is not the first time you are pairing a headset, you can reactivate it or pair      |
|------------------------------------------------------------------------------------------------|
| another supported Bluetooth headset; the current device the phone recognizes is                |
| listed first with a check mark on a list of available devices. Touch the appropriate           |
| device (headset) to select it from the list, then touch <b>Activate</b> . Alternately, you can |
| touch Add to add another device to the list and pair it with the phone as described in         |
| the previous step.                                                                             |
| 6. Every headset has a stored Passkey, but if yours is not processed, you may be               |
| asked to enter one using the dialpad. Avaya products use 0000 as the Passkey; for              |
| non-Avaya headsets, consult your manufacturer's documentation. Passkey entry                   |
| can be up to 16 digits, but most devices use four digits. When complete, touch                 |
| Enter.                                                                                         |
| 7. When the confirmation tone sounds, press <b>Finish</b> .                                    |
| When pairing completes, the top line of the telephone display shows a Bluetooth®               |
| logo icon to indicate the wireless headset is active.                                          |
|                                                                                                |
|                                                                                                |

# 16Operating a Bluetooth® headset

The operation information provided here is generic and may not apply to all wireless headsets, particularly those that are not Avaya branded. Consult the information your headset manufacturer provides for specific information.

Note:

Be sure your Bluetooth headset's battery is charged according to manufacturer instructions.

2223

26

27

28

29

30

31

32

33

20

21

Basic headset operation is as follows:

- Press and hold the **Power** button for at least three seconds to turn the headset on or off.
  - The Bluetooth icon on the headset flashes blue when the headset is on.
  - If the battery is low, the Bluetooth icon flashes red. Recharge the battery per the manufacturer's instructions
  - To answer or end a call, press the headset's **Call Control** button.
  - To place a call, press the headset's **Call Control** button. After you hear the dial tone, start dialing.
  - If you are using the telephone handset, transfer the call to your headset by briefly pressing the **Call Control** button. To transfer a call from your headset back to the

handset, briefly press the Call Control button again, or if the handset is still onhook, simply pick up the handset.

3

1

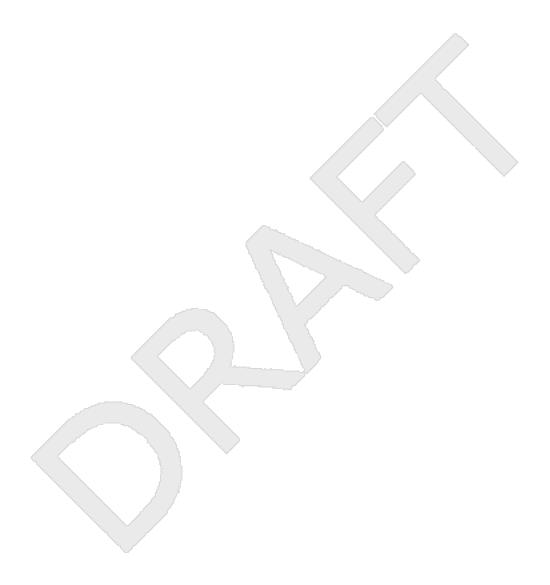

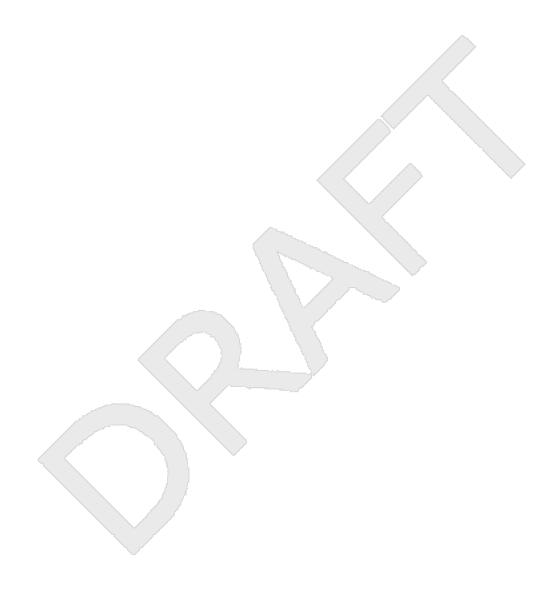

Index 1

| 2 <b>A</b>                                   | 43 viewing                            | <u>59</u>                |
|----------------------------------------------|---------------------------------------|--------------------------|
|                                              | 44Call Log                            |                          |
| 3Administrative messages                     | 45 clearing entries                   | <u>60</u>                |
| 4 about                                      | <sub>17</sub> 46 removing an entry    | <u>60</u>                |
| 5applications                                | 47 viewing details                    | <u>59</u>                |
| 6 contacts                                   | 53 48Call Settings                    |                          |
| 7 Weather                                    | 73 49 changing dialing setting        | <u>25</u>                |
| 8Applications                                | 50 changing voice dialing language    |                          |
| 9 Calculator                                 | 74 51 Call Timers                     |                          |
| 10 Web                                       | 71 52 configuring                     | <mark>26</mark>          |
| 11 World Clock                               | 71 53Call-Related Features            |                          |
| 12audio path                                 | 54 about                              | 45                       |
| 13 on-hook                                   |                                       |                          |
| 14Avaya Web Applications                     | 56 using a click to dial link         | 44                       |
| 15 about                                     |                                       |                          |
| 13 about                                     | 58 from the contacts list             | 43                       |
|                                              | 59 from the directory                 |                          |
| 16 <b>B</b>                                  | 60calling, using voice dialing        |                          |
|                                              | Chalagaing the garage                 | 40                       |
| 17Back up data files                         | 32 62Clearing a number                | <u>19</u><br>41          |
| 18Bluetooth                                  | 63 click to dial                      | <u>41</u>                |
| 19 about                                     | 63click to dial                       | 4.4                      |
| pairing headset with phone                   | — 64 Making a call using              | <u>44</u>                |
| 21Bluetooth headset                          | — 65 Clock                            | 74                       |
| 21Bluetooth headset<br>22 operating          | 66 application                        | <u>/1</u>                |
| 23bridged call appearance                    | 6/conference calls                    | 40                       |
| 23bridged call appearance<br>24 about        | 68 about                              |                          |
| 25 joining                                   | 5 '                                   |                          |
| 26Bridged Calls                              | , ,                                   |                          |
| 27 answering                                 | 71 setting up                         | <u>46</u>                |
| 28Brightness, adjusting                      |                                       |                          |
| 29Browser                                    | adding a person on hold               | <u>47</u>                |
| 30 about                                     | 74 dropping a person                  | <u>48</u>                |
| 31button click sounds                        | 74 dropping a person27, 42, 43, 53–4  | <u>55, 57, 60, 63–65</u> |
| 3 I Dattori Gilor Godinao                    | 76 Light temporary LISB tiles         | <u>65</u>                |
| 32 configuring                               | ······· <del>28</del> 77 about        | <u>53</u>                |
| 33Button labels                              | 78 adding from call history           | <u>60</u>                |
| 34 personalizing                             | <u>31</u> 79 calling a person         | <u>43</u>                |
| 35Button labels, restoring to default labels | 31 80 copying to USB flash drive      | <u>65</u>                |
|                                              | 81 deleting                           | <u>57</u>                |
| 36 <b>C</b>                                  | 82 editing                            | <mark>55</mark>          |
|                                              | 83 merging USB files with             |                          |
| 37Calculator                                 |                                       |                          |
| 38call history log                           | 85 searching                          |                          |
| 39 about                                     | · · · · · · · · · · · · · · · · · · · |                          |
| 40Call history, calling from                 |                                       | <u>0+</u>                |
| 41call log                                   | 88 adding a new                       | 54                       |
| 42 turning off                               | •                                     |                          |
| +∠ tullilly Ull                              | ulu oʻz canning iavonico              |                          |

| <b>0</b> , ,                       | <u>56</u> 43History, of calls                |           |
|------------------------------------|----------------------------------------------|-----------|
|                                    | <u>63</u> 44History, removing a call from    |           |
| 3Contrast, adjusting               | 28 45History, viewing for calls              | <u>59</u> |
| 4copying contacts list to USB file | <u>65</u> 46Historyclearing all call entries | <u>60</u> |
| 5coverage                          | <u>48</u> 47Historyturning off               | <u>61</u> |
|                                    | 48Historyviewing call details                | <u>59</u> |
| 6 <b>D</b>                         | 49hold                                       |           |
|                                    | 50 conference calls                          | <u>47</u> |
| 7Dialing Options                   | 51Home screen                                |           |
| 8 setting                          | <u>24</u> 52 about                           | <u>21</u> |
| 9directory                         | 53Home screen display when phone is idle     |           |
| 10 calling a person                | <u>37</u> 54 setting                         | <u>29</u> |
| 11Display                          |                                              |           |
| 12 adjusting brightness            | 28                                           |           |
| 12 adjusting brightness            | 28 331                                       |           |
|                                    | 56lcons in telephone display                 |           |
| 14 <b>E</b>                        | 57 about                                     | 10        |
|                                    |                                              | <u>12</u> |
| 15Edit dialing                     | 24, 43 59 directing to multiple telephones   | 37        |
| 16Emergency call                   | 60 forwarding                                |           |
|                                    |                                              |           |
| 18 turning off                     | 62 transferring                              |           |
|                                    | 63Incoming calls                             | <u>40</u> |
| 19 <b>F</b>                        | 64 answering                                 | 30        |
|                                    | 04 dilaweiling                               | <u>55</u> |
| 20Favorite contacts                |                                              |           |
| 21 setting up                      |                                              |           |
| 22Feature abbreviations            |                                              |           |
| 23Feature table                    | · · · · · · · · · · · · · · · · · · ·        |           |
| 24Features                         | 67 using                                     | <u>18</u> |
| 25 about                           |                                              |           |
| 26 accessing                       | 35                                           |           |
| 27Flash drives                     | <u>63</u> 00 <b>2</b>                        |           |
| 28forwarding                       | 69Language                                   |           |
| 29 a call                          | <u>49</u> 70 changing display                | 30        |
| 30Forwarding calls                 | changing voice dialing                       |           |
| 31 about                           | 72 regal notices                             |           |
| _                                  | 73logging in as a guest                      |           |
| 32 <b>G</b>                        | 74Logging in to your telephone               |           |
| 220 - T- Dhana Oanan an ann an     | 75logging in to your telephone extension     |           |
| 33Go To Phone Screen on answer     | 701 againg out of your talanhans sytansian   |           |
| 34 setting                         | <u>24</u> 77Login as a guest user            |           |
| 35Go To Phone Screen on Calling    |                                              |           |
| 36 setting                         |                                              |           |
| 37Go To Phone Screen on ringing    | 78 <b>M</b>                                  |           |
| 38 setting                         |                                              | 60        |
|                                    | 70 79Memory sticks                           | <u>63</u> |
| 40Guest login                      |                                              | 67        |
|                                    | 43 getting                                   | <u>07</u> |
| 41 <b>H</b>                        | 44Messages<br>45 about                       | 17        |
| 42History calling from             | 44 46muting calls                            |           |
|                                    | · · · · · · · · · · · · · · · ·              |           |

Avaya - Proprietary. Use pursuant to the terms of your signed agreement or Avaya policy. DRAFT-June 24, 2010-5:17 PM

| 1 <b>N</b>  |                                 |                                                 |           |
|-------------|---------------------------------|-------------------------------------------------|-----------|
| 2N          | avigation Arrows                | 45 <b>R</b>                                     |           |
| 3           | nago control                    | 11 45                                           |           |
| 4           | right                           | <u>11</u> , <u>45</u> 46redial                  | <u>42</u> |
| 5           | HIGHT                           | 47redial options                                |           |
| 3           | up & down                       |                                                 |           |
|             |                                 | 49replacing contacts list with an external file | <u>64</u> |
| 6 <b>0</b>  |                                 | 50Restore data files,                           | <u>32</u> |
|             |                                 | 51Ring Pattern                                  |           |
|             | n-hook dialing                  | <u>24</u> 52 choosing                           | <u>30</u> |
| 8 <b>O</b>  | n-screen keyboard               |                                                 |           |
| 9           | about                           | <u>18</u> 50                                    |           |
| 100         | ptions & Settings               | 53 <b>S</b>                                     |           |
| 11          | about                           | <u>21</u>                                       |           |
| 12          | call history                    | <u>61</u> 54screen                              |           |
| 13          | call logging                    | 61 33 Cleaning                                  | <u>19</u> |
| 14          | changing language               | 30 305Creensaver                                |           |
| 15          | choosing ring nattern           | _30 3/ IIOIII USB pictures                      | <u>66</u> |
| 16          | configuring visual alerts       | 26 38Scrolling and Navigation                   |           |
| 17          | ao to Home screen when idle     | 20 39 about                                     | <u>11</u> |
| 18          | go to phone screen on answer    | 24 60SENDALL                                    | <u>48</u> |
| 19          | go to phone screen on calling   | 23                                              |           |
| 20          | go to phone screen on ringing   | 23 =                                            |           |
| 21          | phone screen on calling         | 23 611                                          |           |
| 22          | redial settings                 | 25                                              |           |
| 23          | Sotting dialing antions         | 62Telephone display icons                       |           |
| 23<br>24    | setting the Quick Touch panel   | 24 63 about                                     | <u>12</u> |
|             | setting the Quick Touch panel   | 64Telephone stand                               |           |
|             | utgoing calls making a call     | 65 about                                        | <u>17</u> |
| 26          | making a call                   |                                                 |           |
| 27          | making a call on a bridged line | 52 67 configuring                               | <u>30</u> |
| 28          | reciality a fluitiber           | 42 68Thumb drives                               | <u>63</u> |
|             | utgoing Calls                   | 69Transfer                                      | <u>46</u> |
| 30          | edit dialing a number           | <u>43</u>                                       |           |
| 31 <b>P</b> |                                 | 70 <b>U</b>                                     |           |
| 22n         | alring                          | 71USB files <u>63</u> , <u>65</u>               | 5. 66     |
|             | airing                          |                                                 | 63        |
| 33          | Bluetooth headset and phone     | 73 pictures                                     |           |
|             | hone Screen on Calling          |                                                 | <u></u>   |
| 35          | setting                         | 75 working with                                 | 63        |
|             | hone Settings                   | <u> </u>                                        | <u>oo</u> |
| 37          | about                           |                                                 |           |
|             | ctures                          | 76 <b>V</b>                                     |           |
| 39          | from USB files as a screensaver | <u>66</u>                                       |           |
| 40P         | rimary Number                   | 77Visual Alerts                                 |           |
| 41          | changing                        | <u>56</u> 78 configuring                        | 26        |
|             |                                 | 70\/cica dialing                                |           |
| 42 <b>Q</b> |                                 | 80 changing setting                             | 25        |
| 42 <b>U</b> | •                               | 81 changing the language                        |           |
| 43 <b>∩</b> | uick Touch panel                | 45Voice mail                                    | <u>20</u> |
| 44          | configuring                     |                                                 | 67        |
| 1 1         | OO: 1114411114                  |                                                 |           |

Avaya - Proprietary. Use pursuant to the terms of your signed agreement or Avaya policy. DRAFT-June 24, 2010-5:17 PM

| 1 <b>W</b> |                             |   | updating<br>orld Clock   | <u>73</u> |
|------------|-----------------------------|---|--------------------------|-----------|
| 2weather   |                             | 7 | adding locations         | <u>71</u> |
| 3          | adding a location <u>73</u> | 8 | selecting a location     | <u>72</u> |
|            | application                 |   | viewing location details | <u>72</u> |

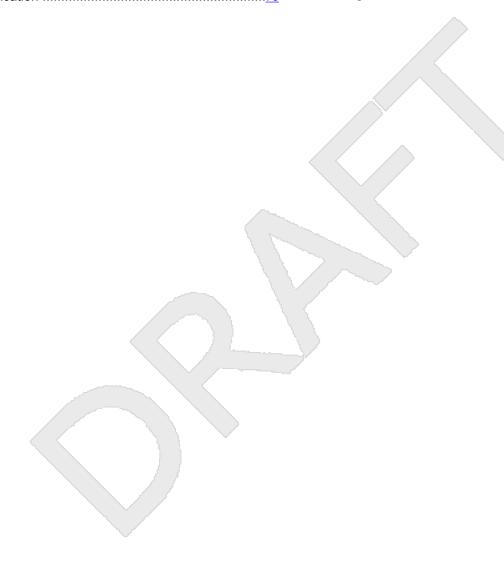